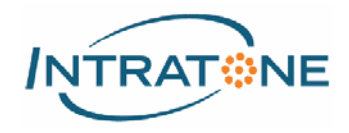

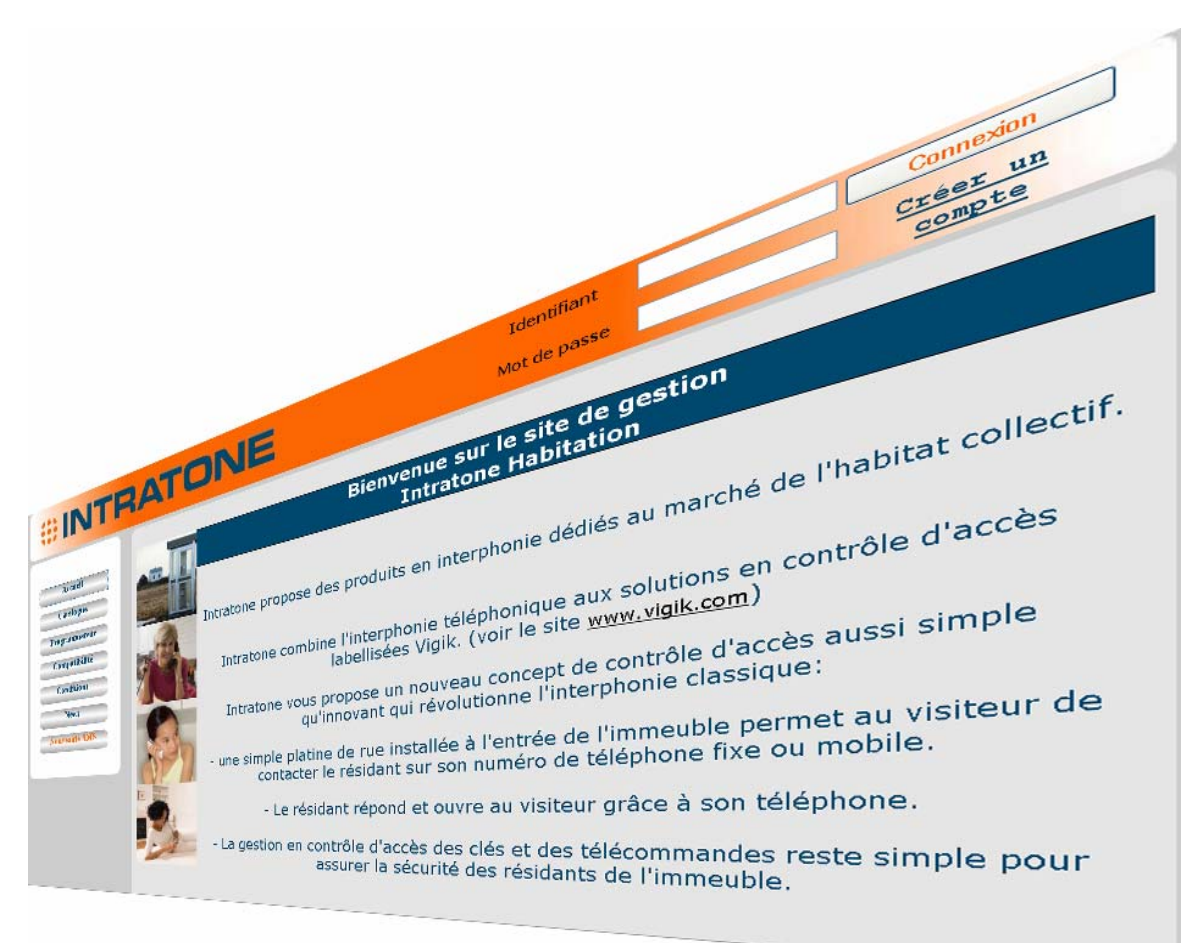

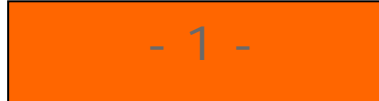

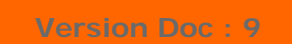

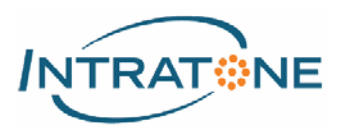

## **SOMMAIRE**

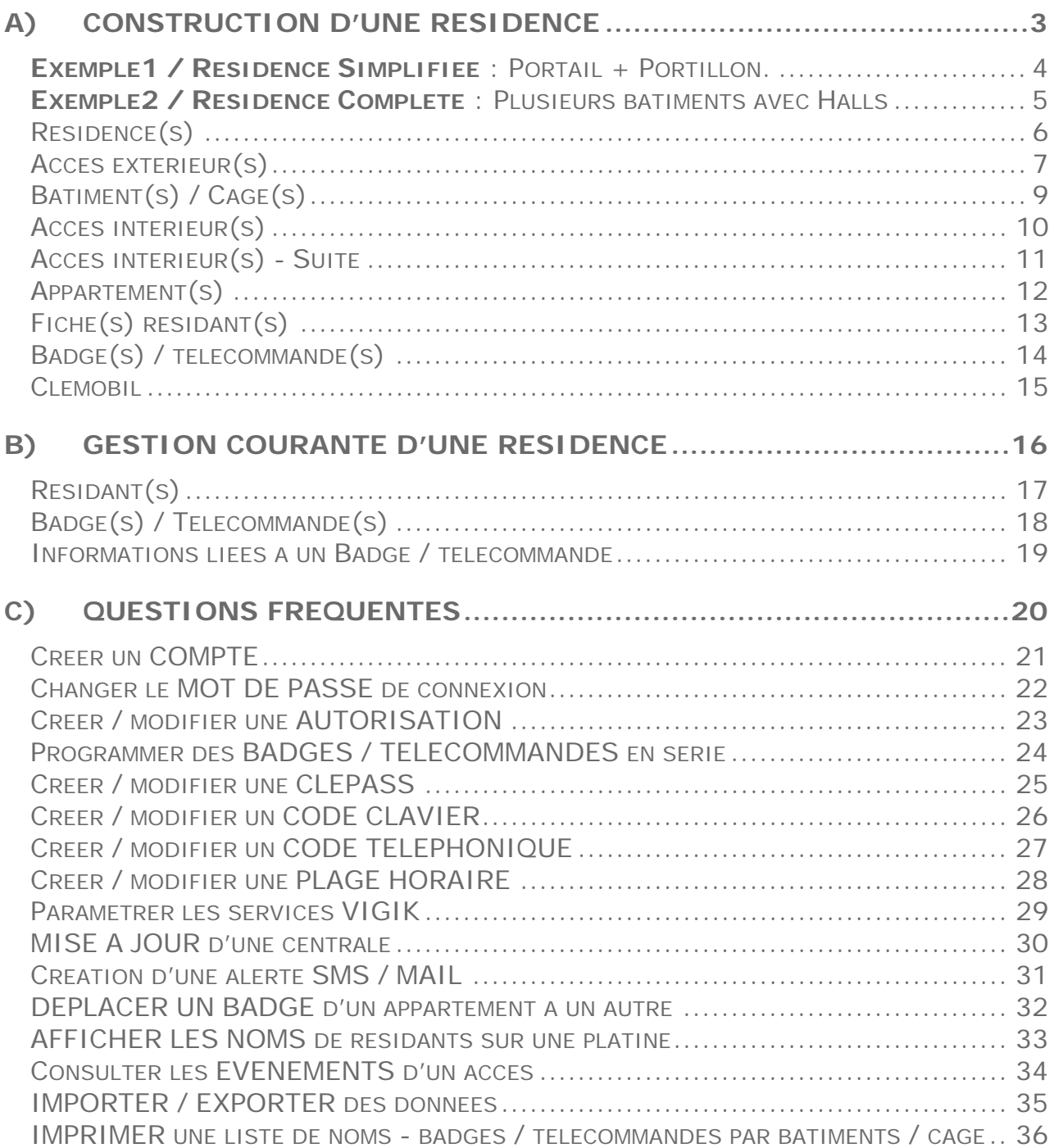

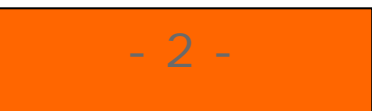

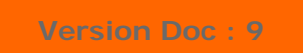

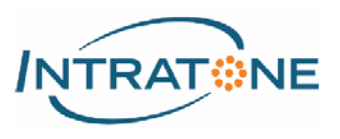

# **A) CONSTRUCTION D'UNE RESIDENCE**

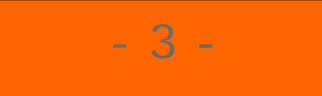

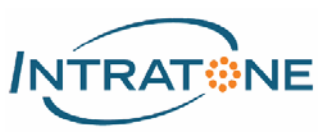

## **Exemple1 / Résidence Simplifiée** : Portail + Portillon.

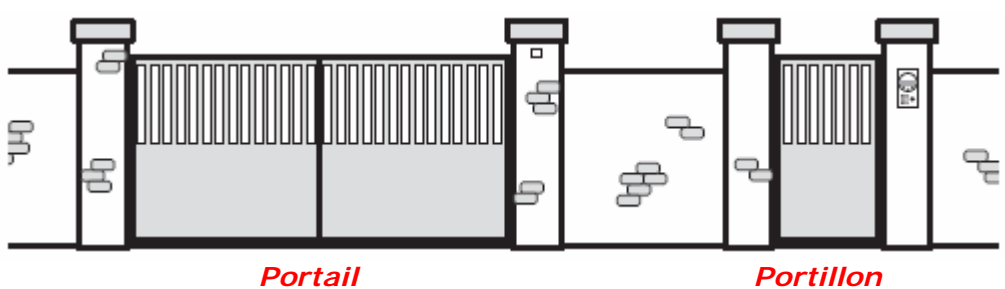

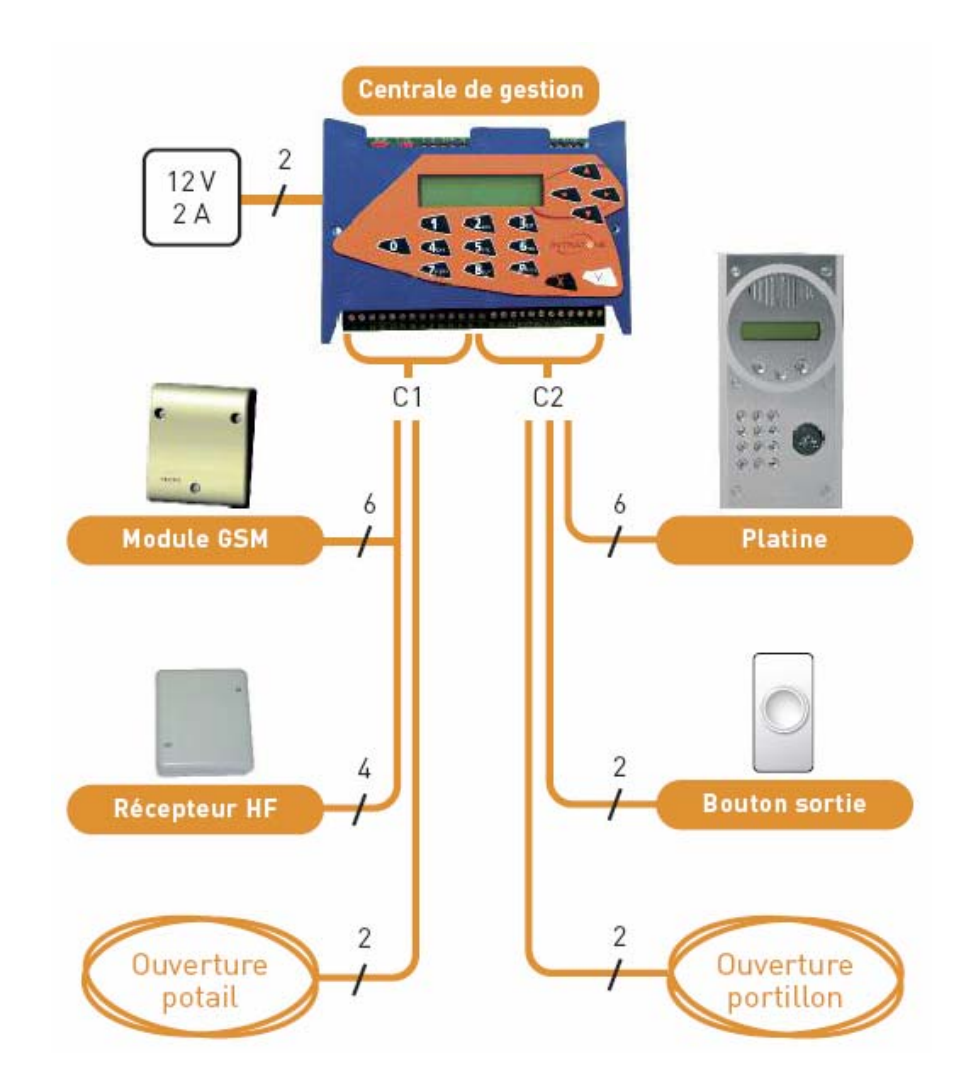

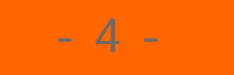

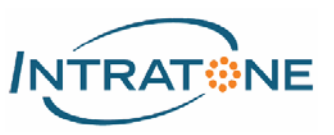

**Exemple2 / Résidence Complète** : Plusieurs bâtiments avec Halls

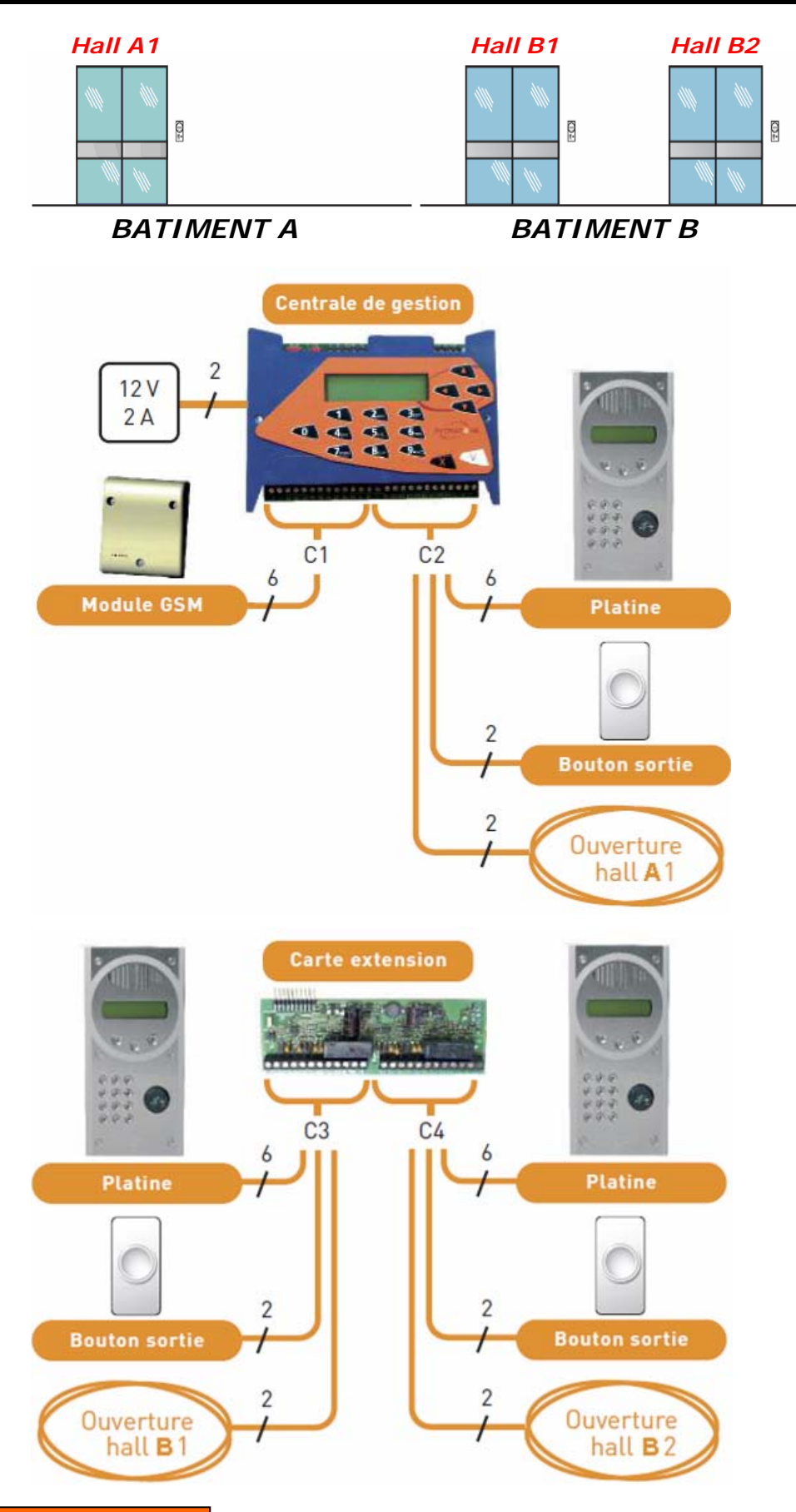

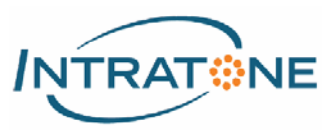

## Résidence(s)

*Une résidence regroupe l'ensemble des bâtiments et accès du site.* 

1. Sur la page du menu Résidences, cliquer sur le bouton pour créer votre résidence. Renseigner les différents champs de la page puis cliquer sur le bouton <**Enregistrer**>.

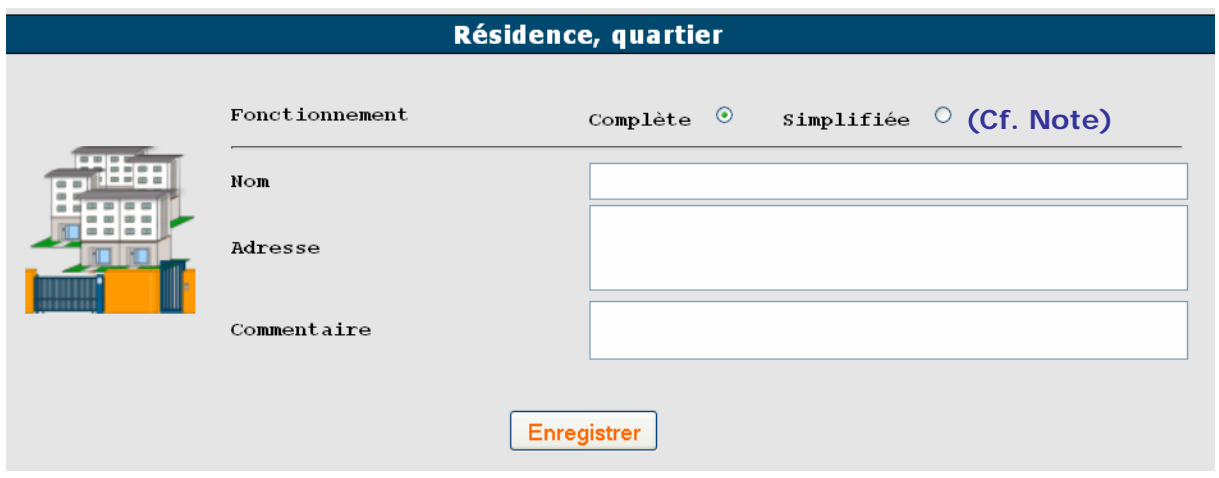

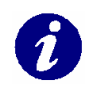

### **Note :**

- 6 -

- **Le type de Fonctionnement permet de définir la structure d'une résidence :**
- **<Simplifiée> : Résidence sans notion de bâtiment.**
- **<Complexe> : Résidence avec plusieurs bâtiments / cages.**

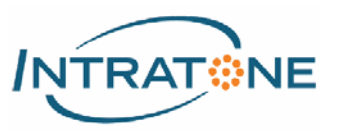

## Accès extérieur(s)

*Les accès extérieurs sont les accès communs à tous les résidants.* 

1. Sur la page de la résidence, cliquer sur le bouton **(+)** pour créer un nouvel accès extérieur.

### *Pour l'exemple1 : Résidence avec Portail + Portillon, deux accès sont à créer :*

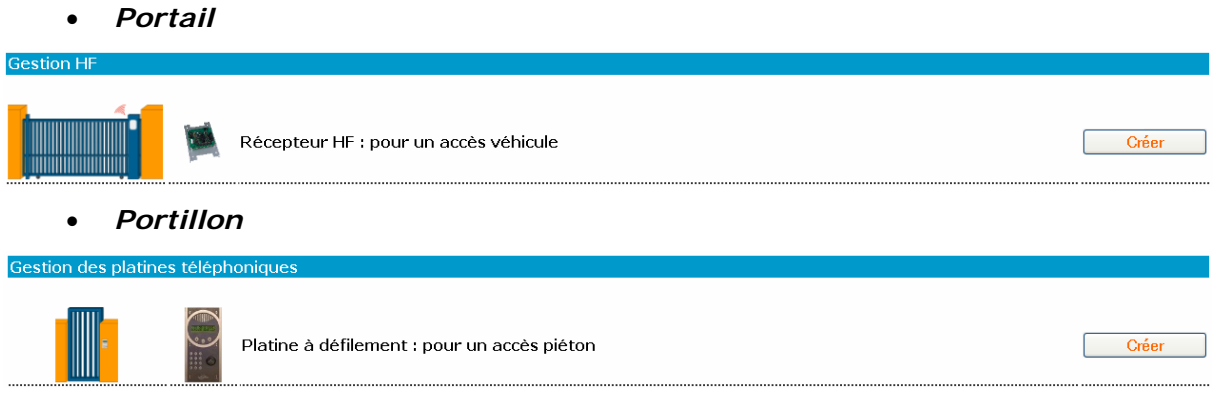

2. Sur la page de chaque accès créé ci-dessus, renseigner la case nom.

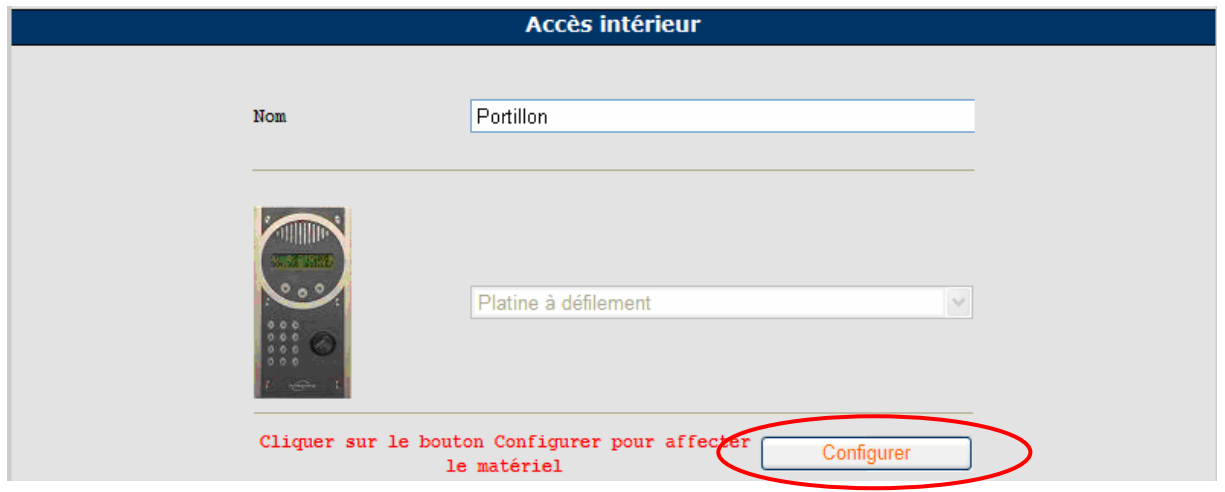

3. Cliquer sur le bouton <**Configurer**> pour affecter le matériel à une nouvelle centrale ou à une centrale déjà existante (Sauf centrale RW, centrale light).

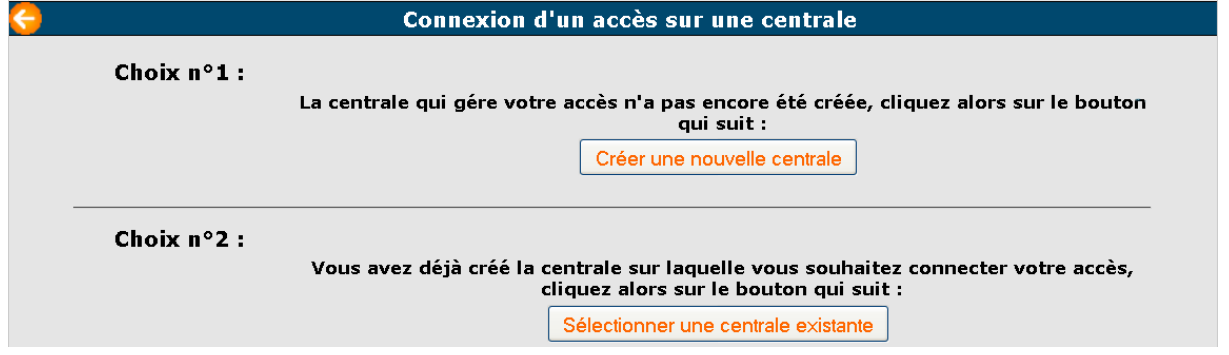

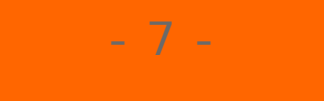

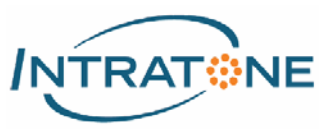

## Accès extérieur(s) - Suite

4. Sur la page de la centrale créée, compléter les différents champs si création de centrale, puis cliquer dans la colonne du connecteur ou le matériel et l'accès seront physiquement raccordés.

### *Pour l'exemple1 : Résidence avec Portail + Portillon, les accès de la centrales doivent être déclarés comme ci-dessous :*

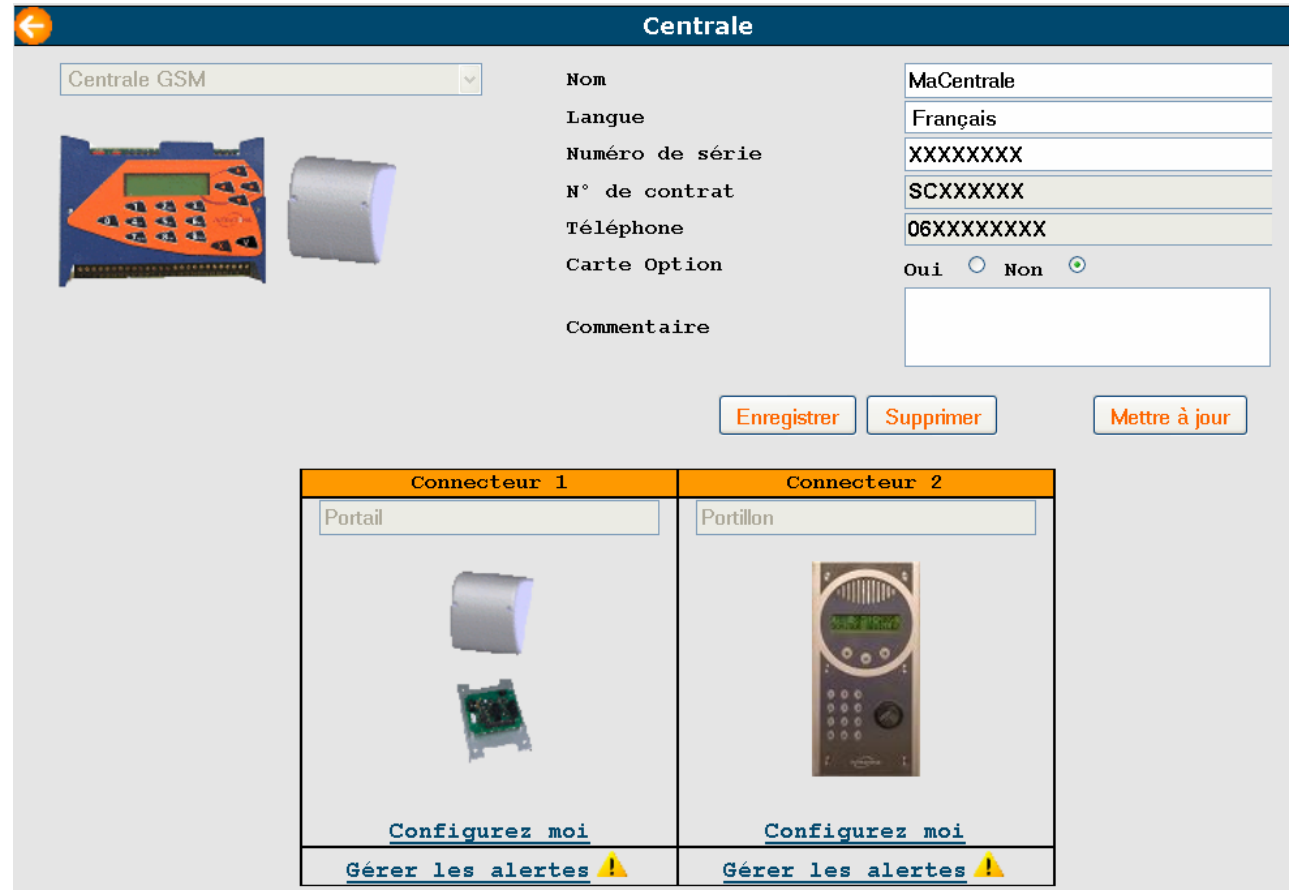

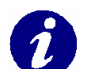

### **Note :**

- 8 -

- **Un bloc GSM ne peut être raccordé que sur le connecteur 1 d'une centrale HCEN12G.**
- **Une platine ne peut pas être câblée sur le connecteur 1 d'une centrale HCEN12G avec un bloc GSM.**

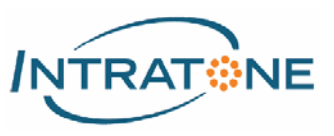

## Bâtiment(s) / Cage(s)

1. Sur la page de la résidence, cliquer sur le bouton **(i)** pour créer un nouveau bâtiment simple ou bâtiment complexe avec plusieurs cages.

### *Pour l'exemple2 : Résidence 2 plusieurs bâtiments avec Halls, plusieurs bâtiments sont à créer :*

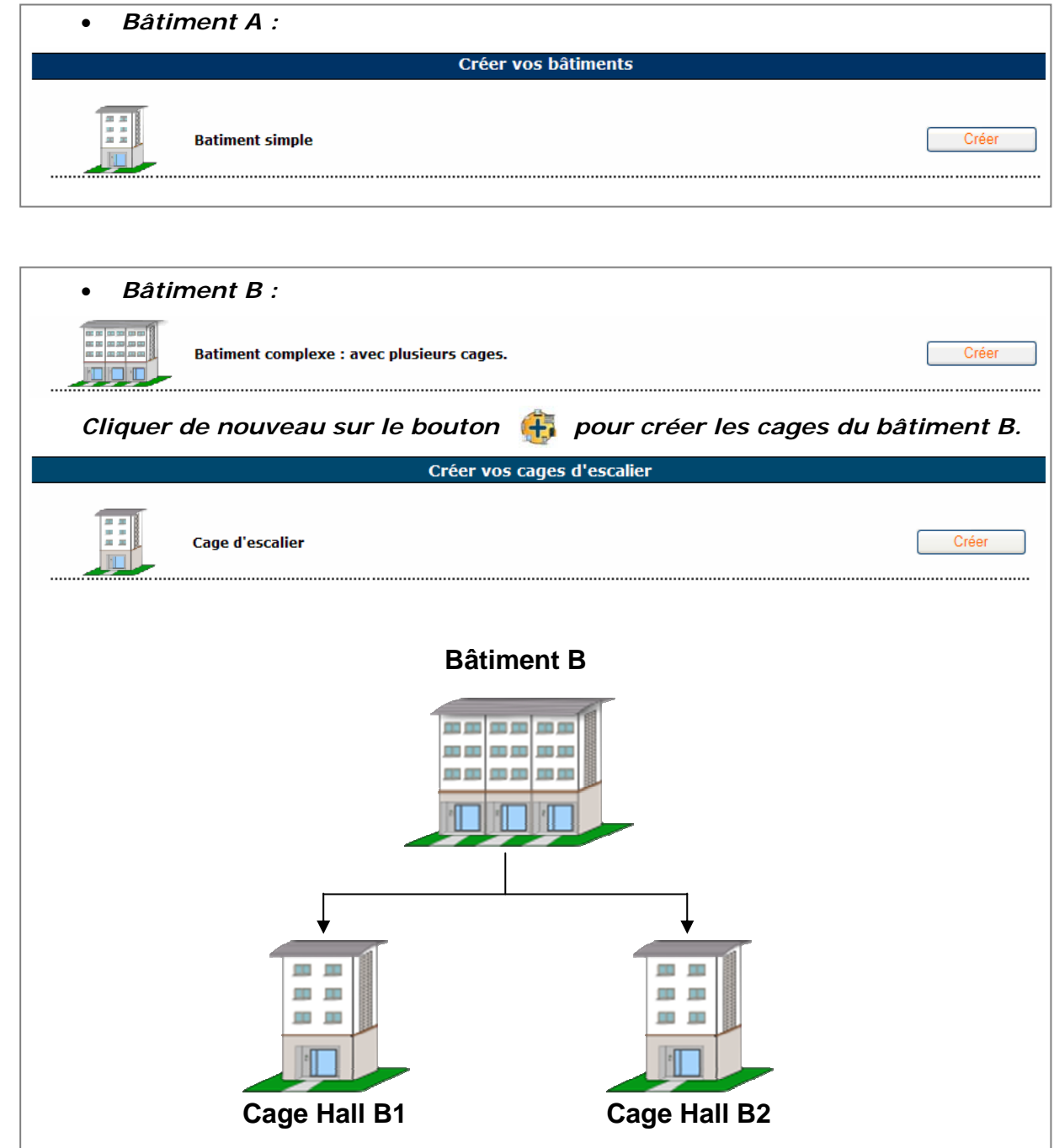

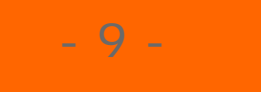

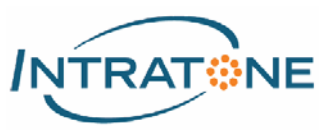

### Accès intérieur(s)

*Les accès intérieurs sont les accès propres à un bâtiment ou à une cage* 

1. Sur la page du bâtiment / de la cage, cliquer sur le bouton  $\Box$  pour créer un nouvel accès intérieur.

*Pour l'exemple2 : Résidence 2 plusieurs bâtiments avec Halls, plusieurs accès sont à créer :* 

• *Halls A1, A2 et B1* 

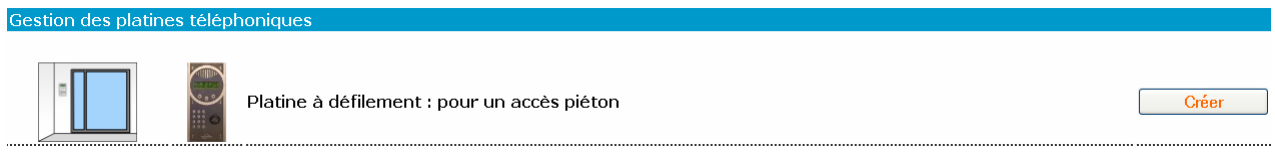

2. Sur la page de chaque accès créé si dessus, renseigner la case nom.

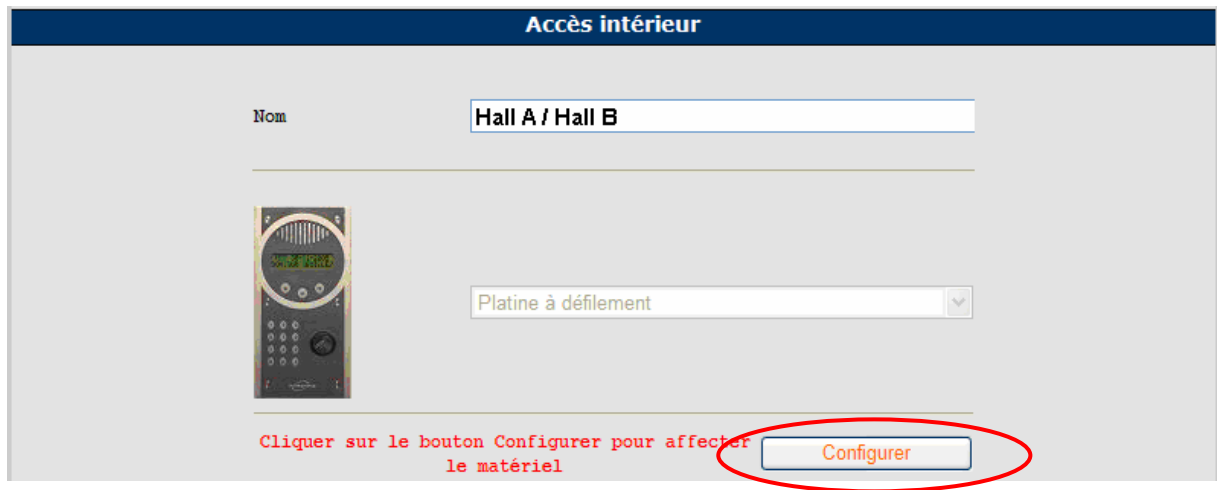

3. Cliquer sur le bouton <**Configurer**> pour affecter le matériel à une nouvelle centrale ou à une centrale déjà existante (Sauf centrale RW, centrale light).

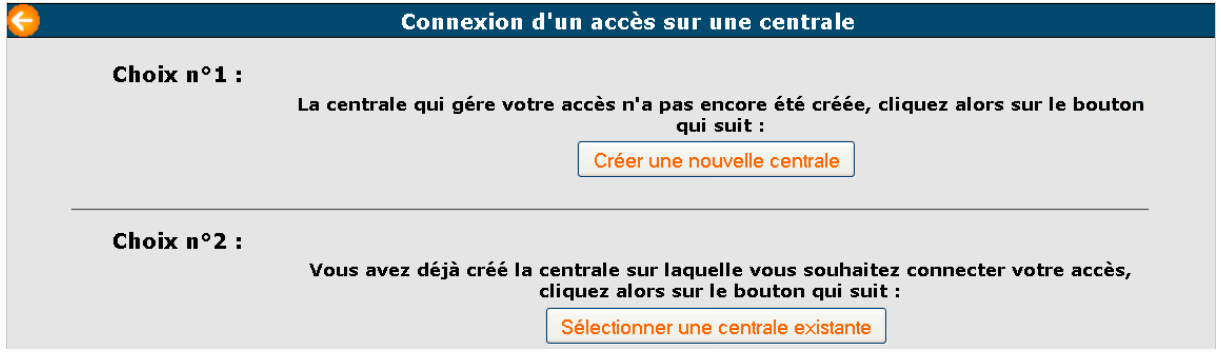

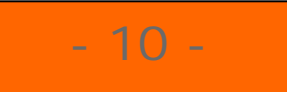

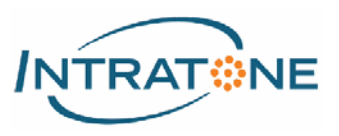

## Accès intérieur(s) - Suite

4. Sur la page de la centrale, compléter les différents champs si création de centrale, puis cliquer dans la colonne du connecteur ou le matériel et l'accès seront physiquement raccordés.

*Pour l'exemple2 : Résidence 2 plusieurs bâtiments avec Halls, les accès de la centrales doivent être déclarés comme ci-dessous :* 

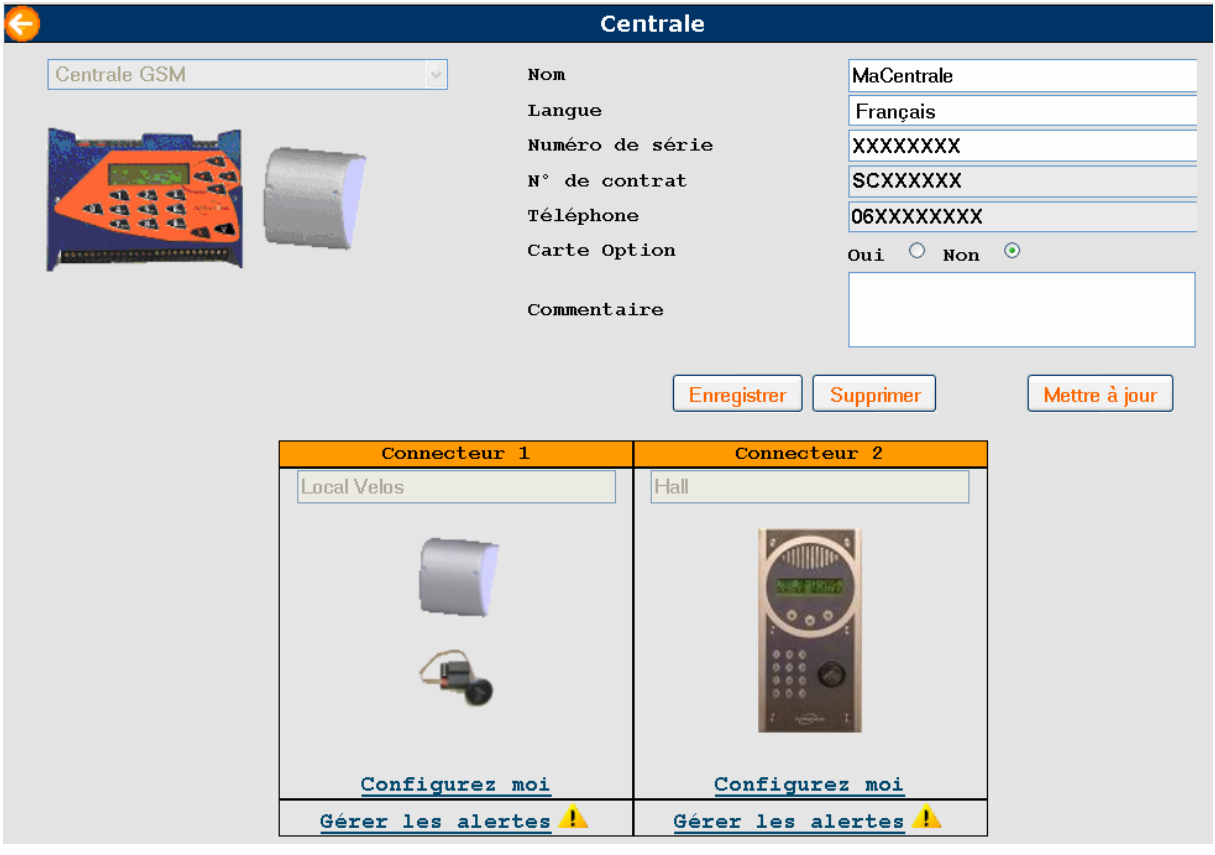

## **Note :**

- **Un bloc GSM ne peut être raccordé que sur le connecteur 1 d'une centrale HCEN12G.**
- **Une platine ne peut pas être câblée sur le connecteur 1 d'une centrale HCEN12G avec un bloc GSM.**

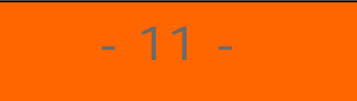

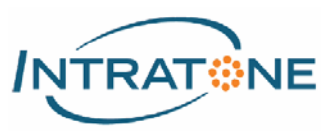

## Appartement(s)

1. Sur la page de votre résidence / bâtiment / cage, cliquer sur le bouton pour créer un ou plusieurs appartements.

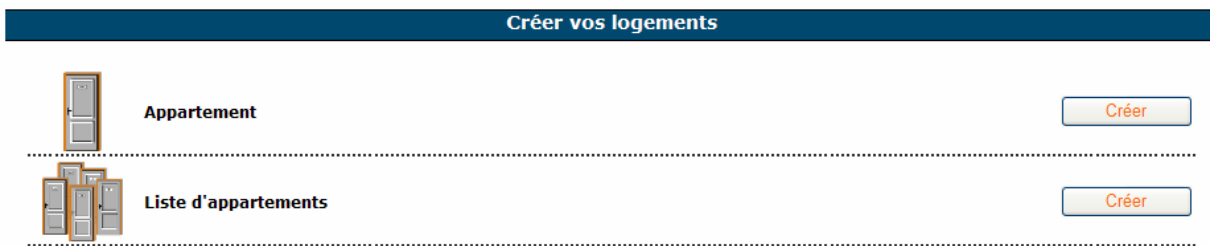

2. Renseigner les différents champs de la nouvelle page puis cliquer sur <**Enregistrer**> pour valider les informations.

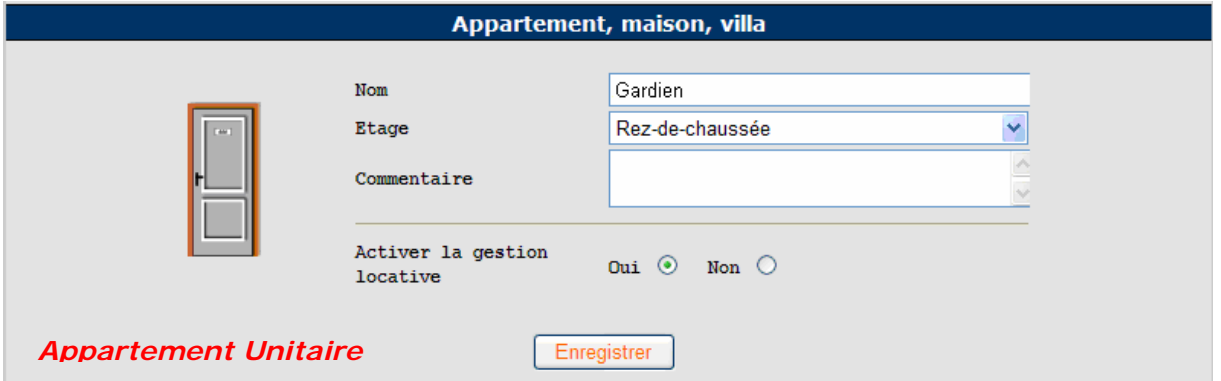

### **Note :**

• **Le champ <Etage> d'un appartement est facultatif.** 

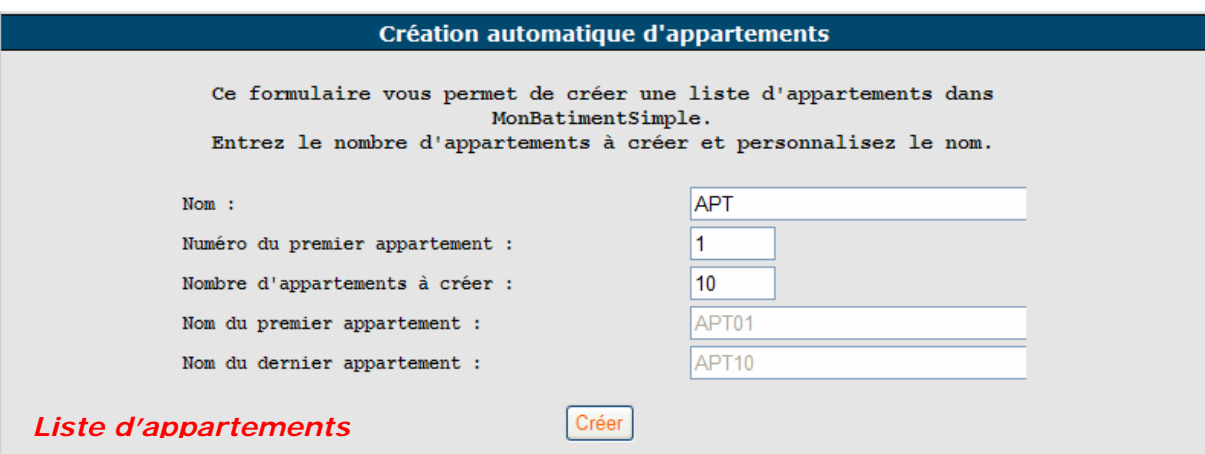

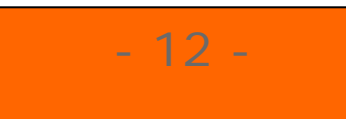

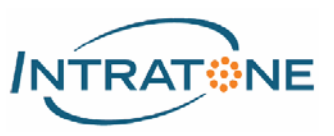

## Fiche(s) résidant(s)

1. Sur la page d'un appartement, cliquer sur le bouton  $\mathbf{F}_1$  pour créer une nouvelle fiche résidant.

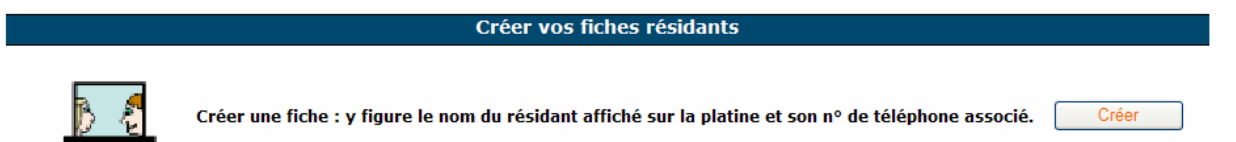

2. Renseigner les différents champs de la page de la fiche puis cliquer sur <**Enregistrer**> pour valider les informations.

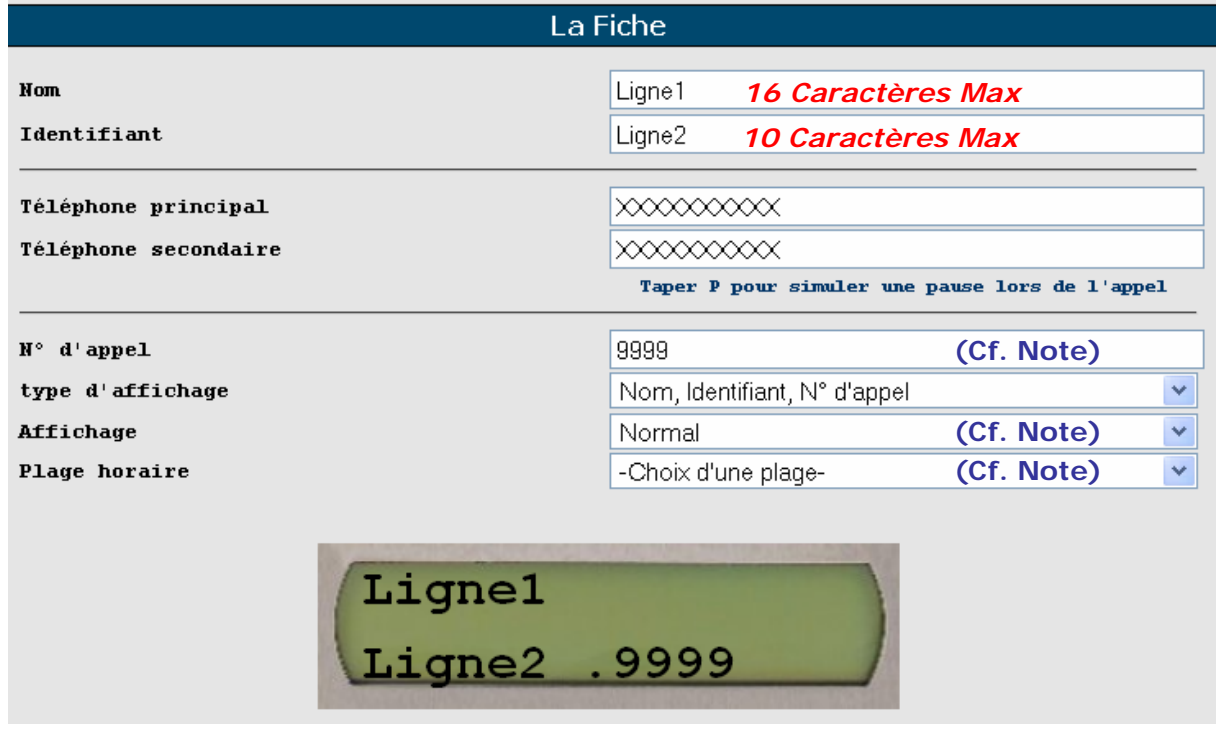

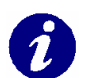

### **Note :**

- 13 -

- **Un <numéro d'appel> est un raccourci clavier permettant d'appeler le résidant sans utiliser le défilement de nom (appel abrégé), EX : #9999# lance l'appel pour la fiche ci-dessus.**
- **L'option <affichage> permet de définir comment la fiche va apparaitre sur la platine :** 
	- o **En premier /En dernier, EX : gardien, standard.**
	- o **Normal : Les noms apparaissent par ordre alphabétique.**
	- o **Masquée : la fiche n'est accessible que par son numéro d'appel.**
- **Une <Plage Horaire> restreint l'affichage des fiches suivant des horaires prédéfinis.**
- **Un même appartement peut contenir plusieurs fiches (numéros d'appel différents).**

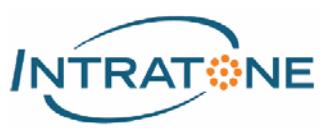

## Badge(s) / télécommande(s)

1. Sur la page de votre appartement, cliquer sur le bouton **(+)** pour créer un nouveau badge ou télécommande.

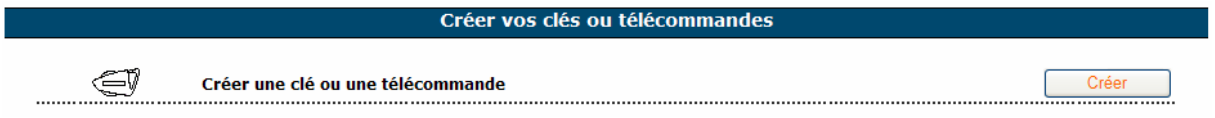

- 2. Sur la nouvelle page affichée :
	- Poser votre Badge/télécommande sur le programmateur USB, les informations : numéro de série, image et couleur s'affichent à l'écran.
	- Sélectionner une autorisation existante ou choisir <**Créer une autorisation**>.
	- Sélectionner une plage horaire existante ou choisir <**créer une plage horaire**>.

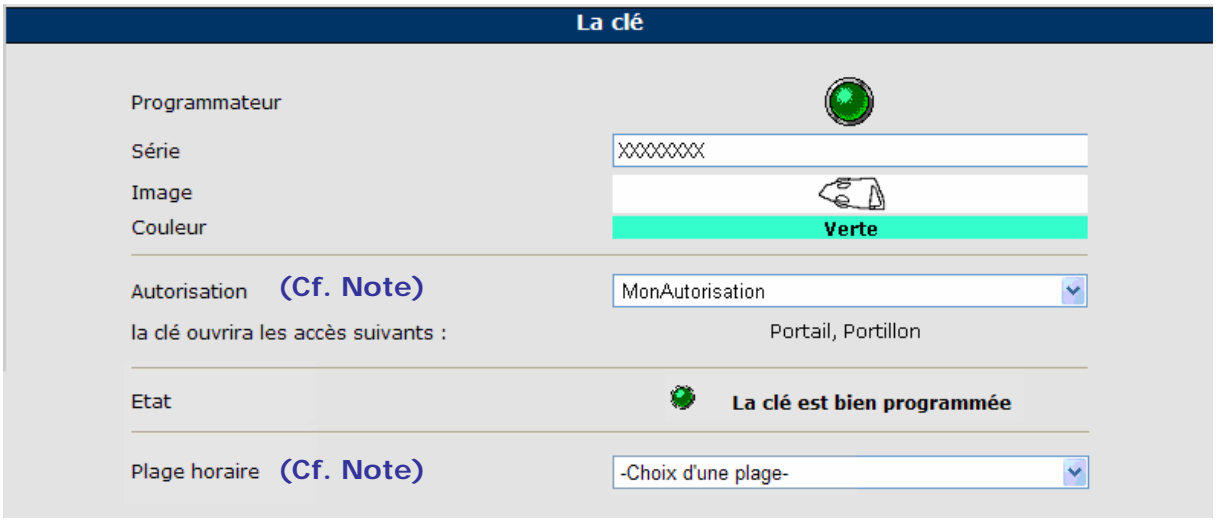

3. Cliquer sur <**Enregistrer**> pour valider les informations du badge/télécommande.

### **Note :**

 $-14 -$ 

- **Une <Autorisation> définie la liste des accès qu'un Badge / télécommande est autorisé à ouvrir.**
- **Une <Plage Horaire> restreint l'accès suivant des horaires prédéfinis.**
- **Un Badge / télécommande n'est pas nominatif. Un même appartement peut contenir plusieurs Badges.**

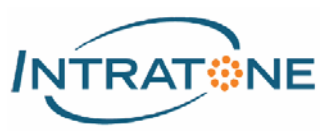

### Clémobil

*La fonction clémobil utilise le téléphone du résidant comme une télécommande : par un simple appel, il ouvre la porte.* 

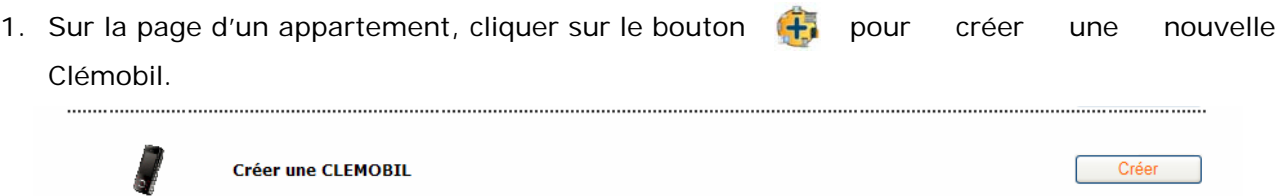

- 2. Sur la page de la clémobil :
	- Renseigner le numéro de téléphone.
	- Sélectionner une autorisation existante ou choisissez <**Créer une autorisation**>.
	- Sélectionner une plage horaire existante ou choisissez <**créer une plage horaire**>.

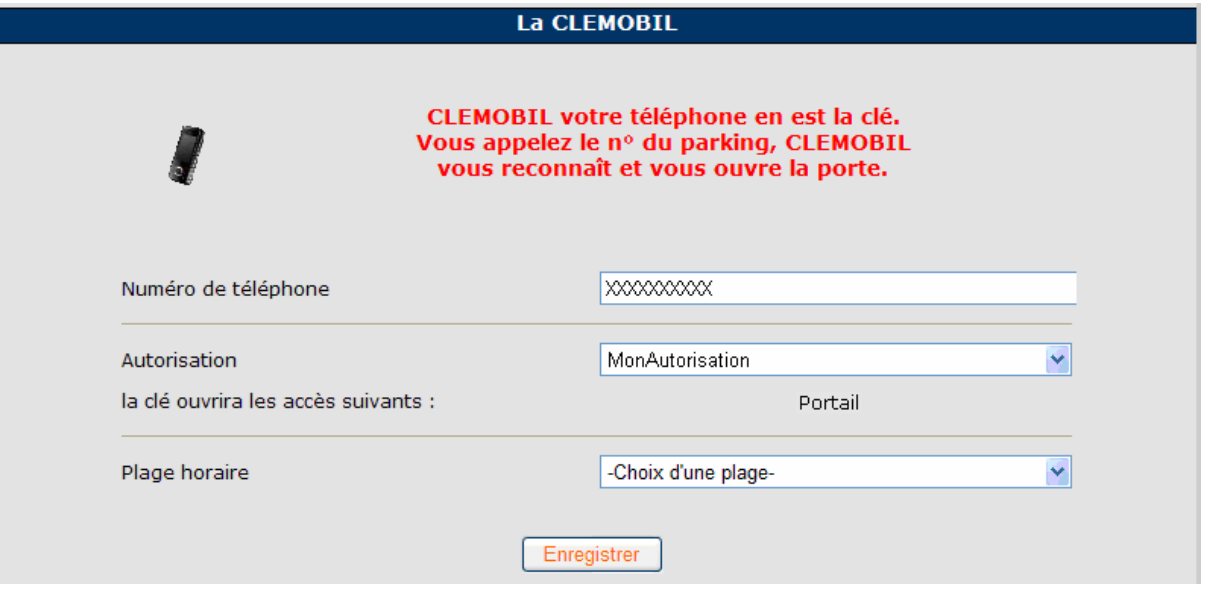

3. Cliquer sur <**Enregistrer**> pour valider les informations de la Clémobil.

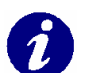

### **Note :**

- **Le téléphone fixe ou portable ne doit pas être en numéro masqué.**
- **La fonction <Clémobil> est disponible uniquement avec une centrale équipée d'un bloc GSM dans le cadre d'un forfait Intratone Télécom.**

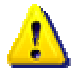

### **Attention :**

- 15 -

• **La Clémobil ouvrira simultanément tous les accès définis dans l'autorisation.** 

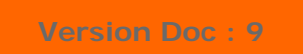

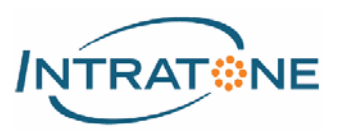

# **B) GESTION COURANTE D'UNE RESIDENCE**

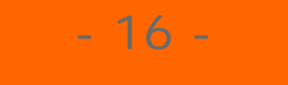

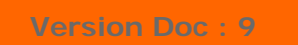

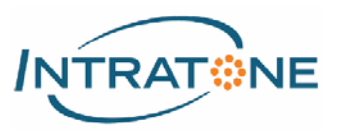

## Résidant(s)

1. Sur la page du menu Gérer / Rechercher , cocher la case < Noms> situé sous le bandeau principal.

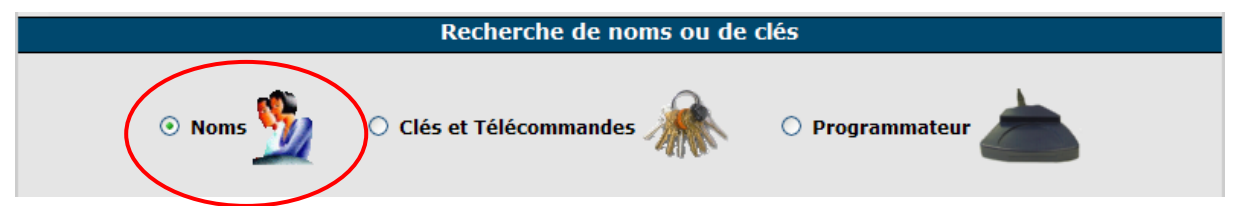

- 2. A l'aide des filtres de recherches, sélectionner la résidence et/ou le bâtiment/cage souhaité pour n'afficher dans le tableau que la liste des appartements/résidants.
- 3. Cliquer sur l'appartement/résidant recherché. Une nouvelle fenêtre s'affiche proposant 3 actions possibles :

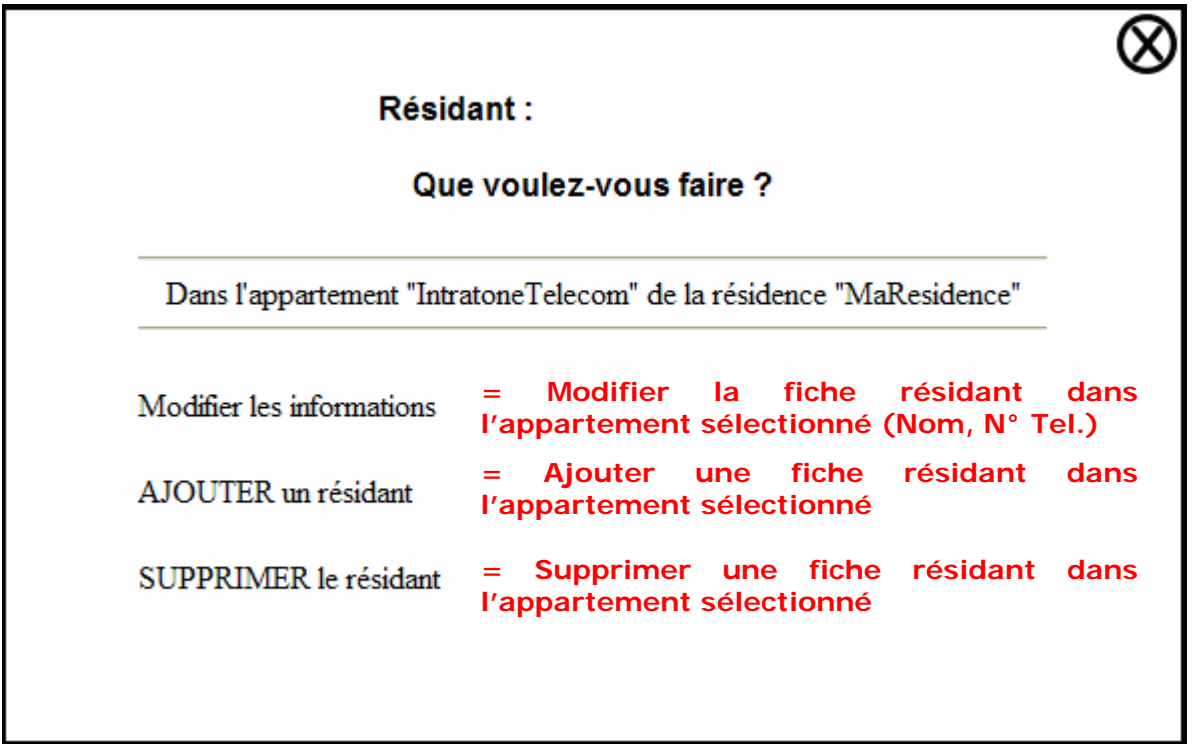

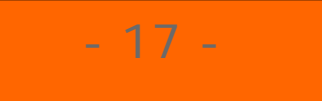

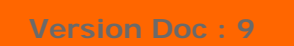

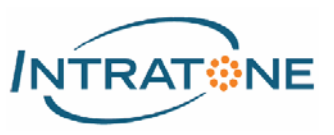

## Badge(s) / Télécommande(s)

1. Sur la page du menu Gérer / Rechercher (cocher la case <**Badges et télécommandes**> situé sous le bandeau principal.

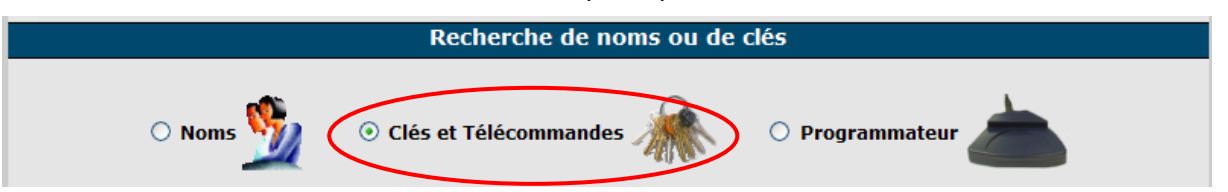

- 2. A l'aide des filtres, sélectionner la résidence et/ou le bâtiment/cage ainsi que l'appartement souhaité pour n'afficher dans le tableau que la liste des Badges / télécommandes souhaitées.
- 3. Cliquer sur la ligne du badge recherché. Une nouvelle fenêtre s'affiche avec 4 actions possibles :

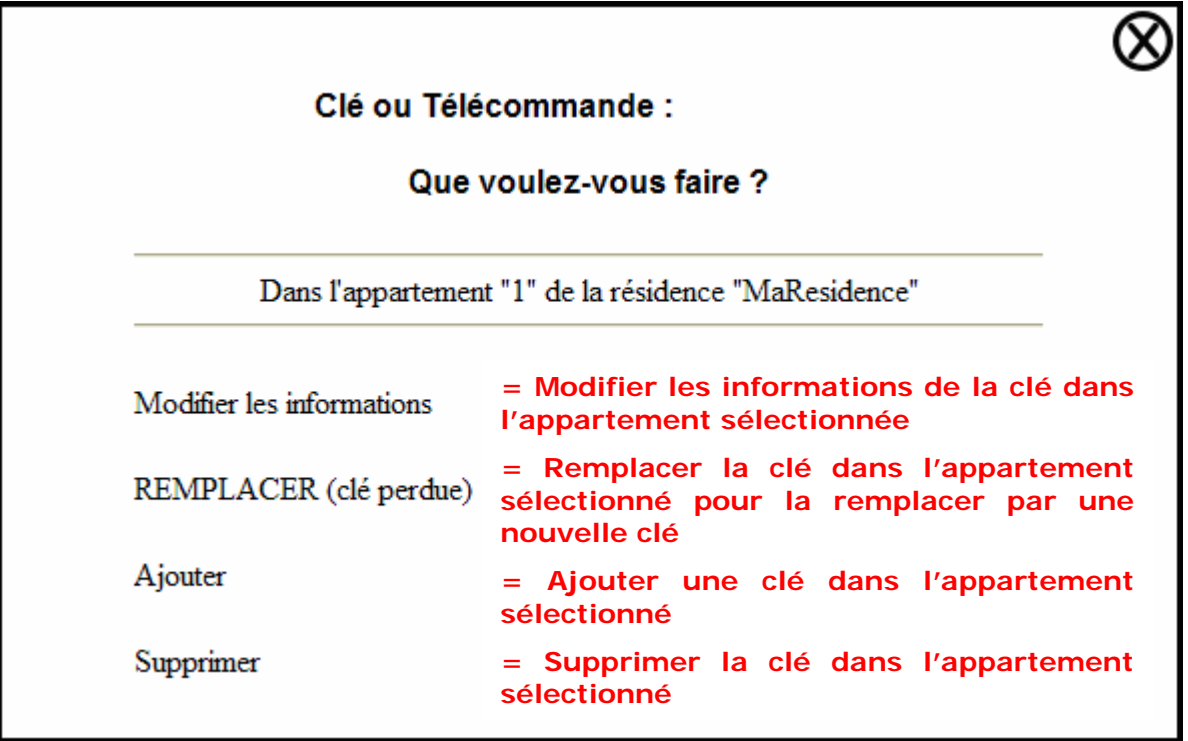

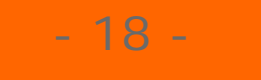

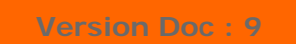

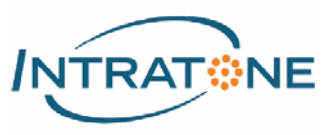

## Informations liées à un Badge / télécommande

1. Sur la page du menu Gérer / Rechercher (cocher la case de recherche <**Badges et télécommandes**> située sous le bandeau principal. Placer le Badge sur le programmateur USB Intratone. Les informations liées à ce badge vont s'affichées : Résidence(s), appartement(s),…

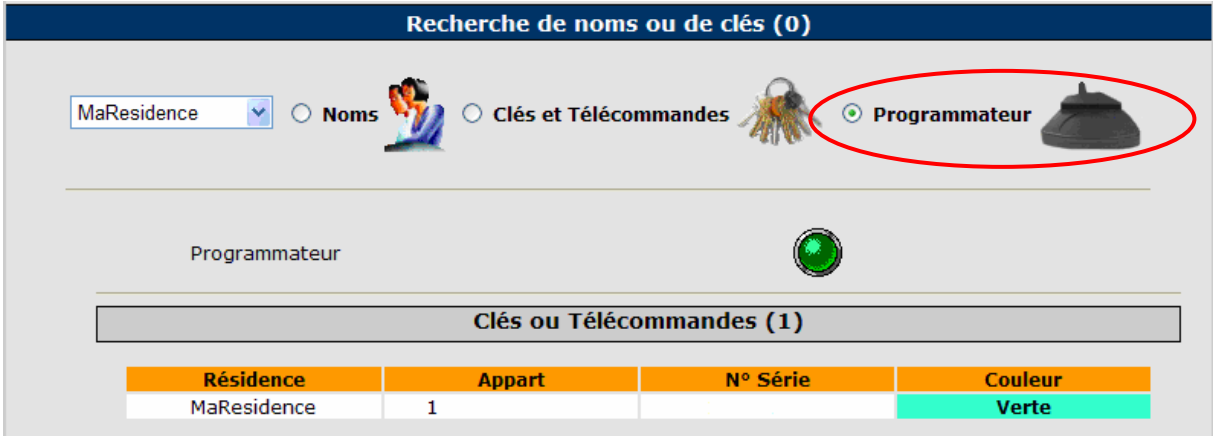

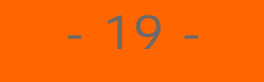

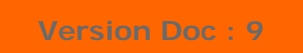

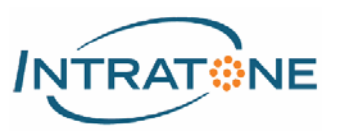

# **C) QUESTIONS FREQUENTES**

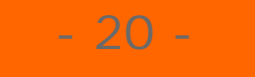

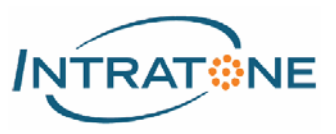

### Créer un compte

1. Sur la page de démarrage du site de gestion Intratone www.intratone.info, dans le bandeau supérieur cliquer sur le lien <**Créer un compte**>.

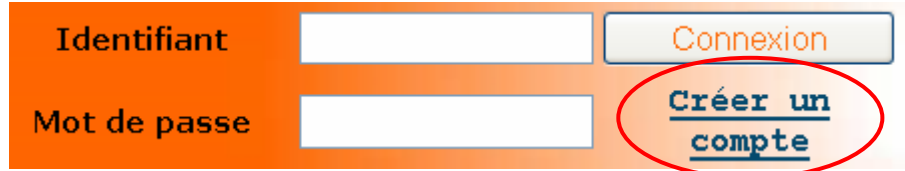

2. Remplir le formulaire affiché ci-dessous puis cliquer sur envoyer.

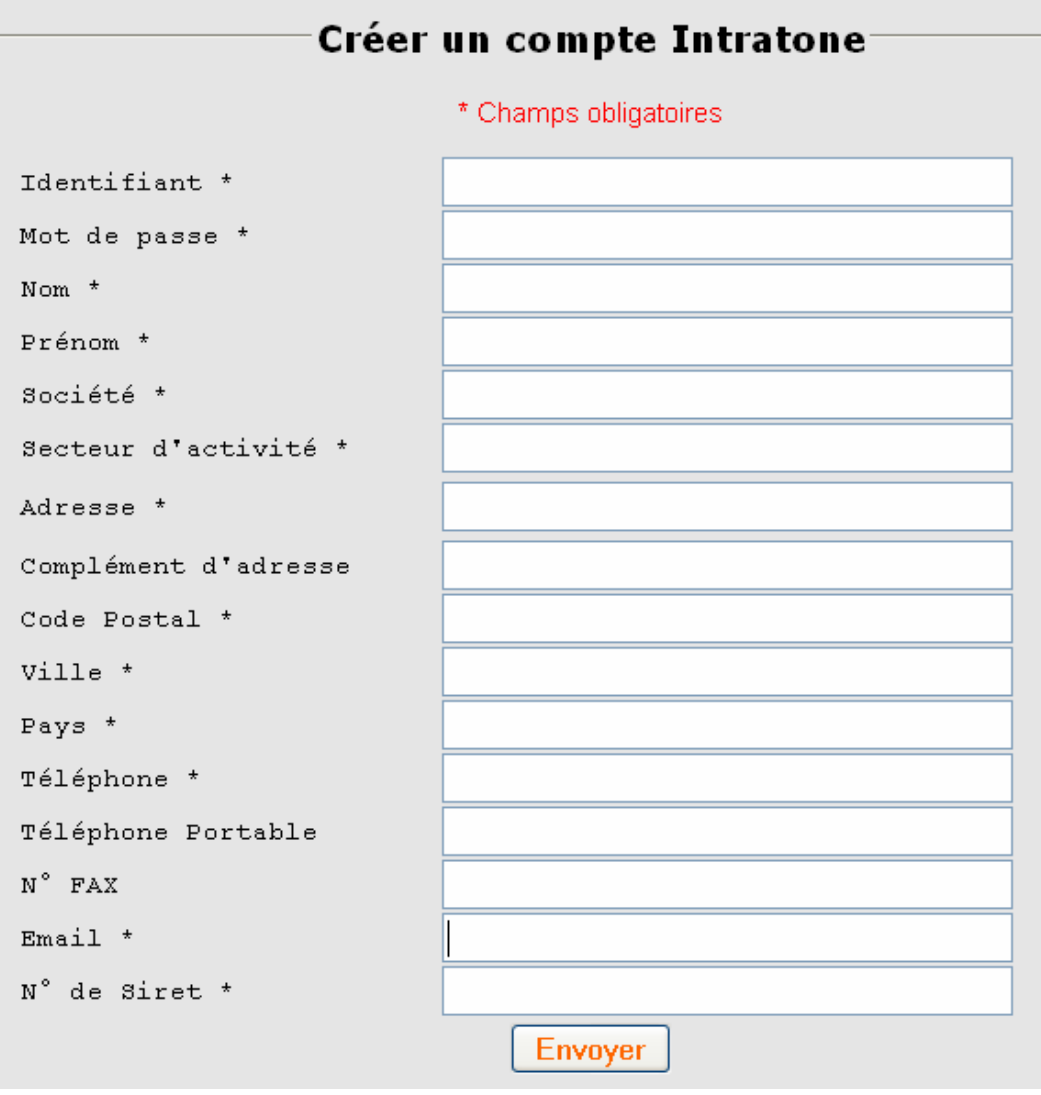

3. Dès la réception, un opérateur traitera votre demande et vous renverra un mail contenant votre identifiant et mot de passe de connexion.

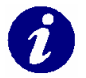

**Note :** 

- 21 -

• **Ne pas mettre d'espace dans la case <Identifiant>.** 

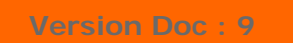

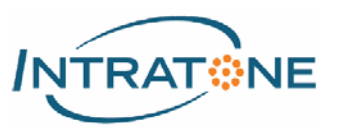

## Changer le mot de passe de connexion

- 1. Sur la page du menu **Compte** , cliquer sur le bouton <**Modifier le mot de passe**>
- 2. Sur la nouvelle page affichée, renseigner les différents champs nécessaires puis cliquer sur <**Modifier**> pour valider le nouveau mot de passe.

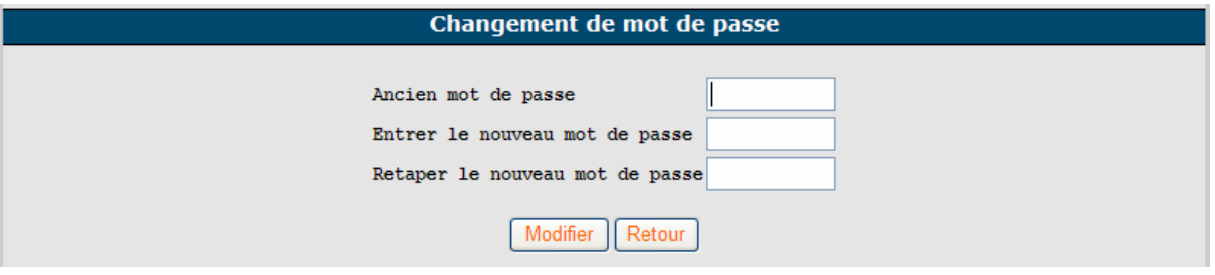

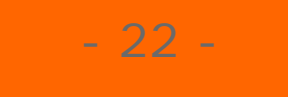

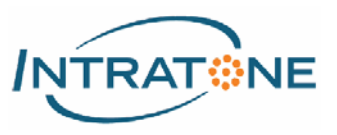

## Créer / Modifier une autorisation

*Une Autorisation définie la liste des accès qu'un Badge / télécommande est autorisé à ouvrir.* 

1. Sur la page du menu **Autorisations** diquer sur le bouton <**Créer / Modifier**>

pour ajouter ou modifier une autorisation.

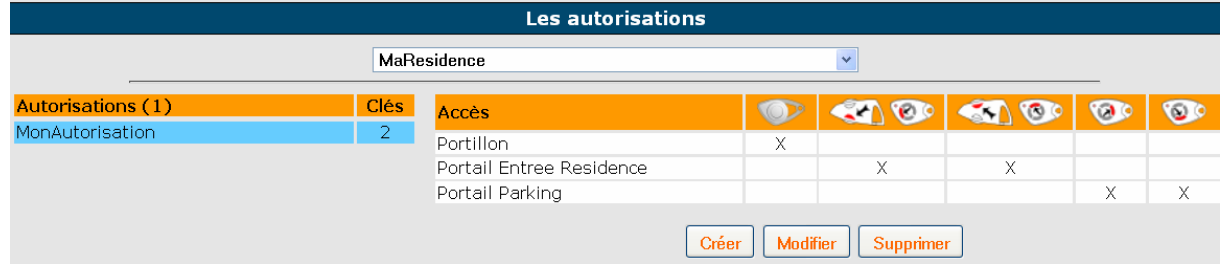

2. Sur la nouvelle page affichée, renseigner les différents champs ainsi que la liste des accès autorisés compris dans l'autorisation. Cliquer sur <**Enregistrer**> pour valider les nouvelles informations.

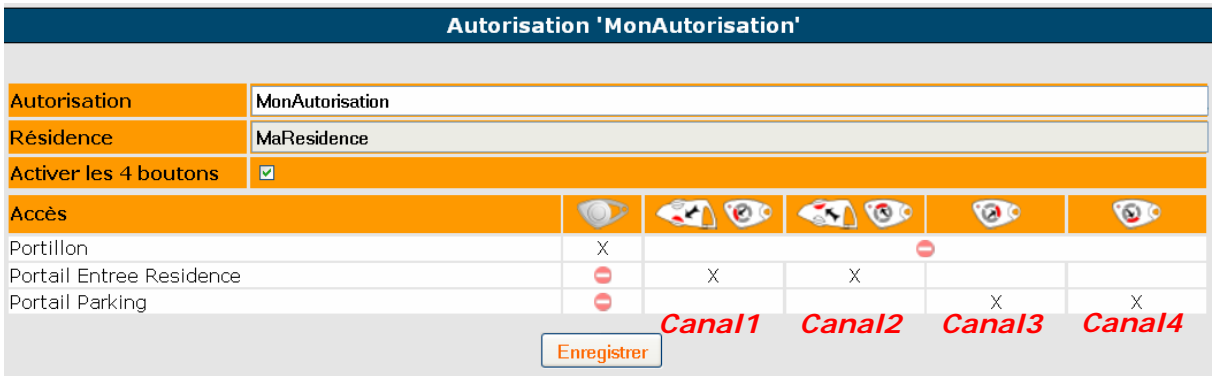

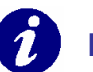

### **Note :**

- **Quelque soit le modèle de récepteur HF installé :** 
	- **Canal 1 et 3 pilotent le relais Entrée.**
	- **Canal 2 et 4 pilotent le relais Sortie.**

### **ATTENTION :**

- **Pour le récepteur HF (HREC) : l'autorisation définit les canaux autorisés à piloter le relais.**
- **Pour le kit boitier parking (HKBP2R) : sélectionner canal 1 et 2 ou canal 3 et 4 à l'aide du switch présent sur la carte (voir notice utilisation).**

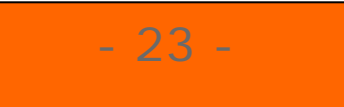

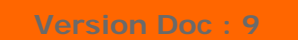

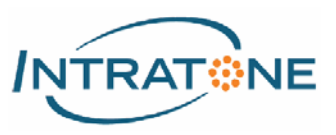

## Programmer des Badges / télécommandes en série

1. Sur la page du menu Programmation, sélectionner la résidence, la cage concernée

et l'autorisation appropriée.

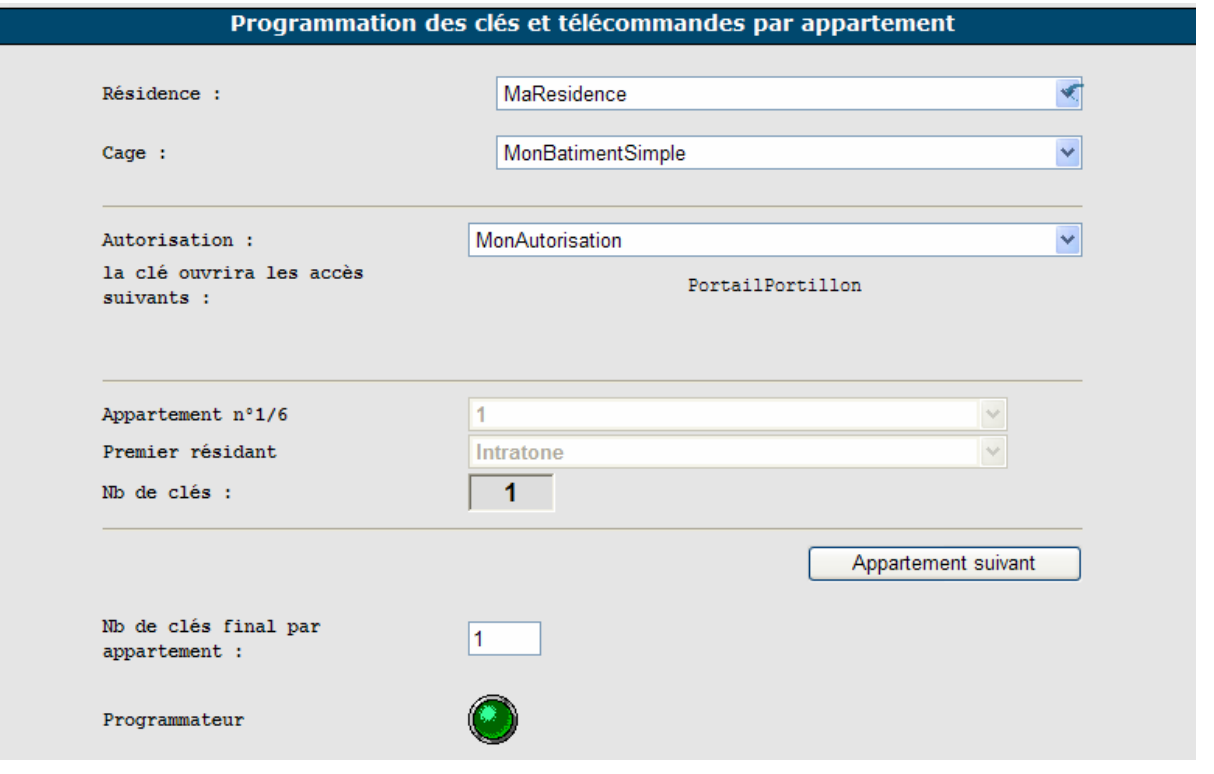

**Pour programmer le même nombre de Badges dans chaque appartement :** 

- Renseigner le nombre de Badges souhaités par appartement dans la case <**NB de Badges final par appartement**>.
- Poser consécutivement les Badges sur le programmateur, les cases <**Appartement n°X/X**> et <**Nb de clé final par appartement**> augmentent à chaque programmation de badges.

### **Pour programmer un nombre différent de Badges par appartement :**

- Ne pas renseigner la case <**NB de Badges final par appartement**>
- Poser autant de Badges souhaités consécutivement sur le programmateur pour le premier appartement.
- Cliquer sur le bouton <**Appartement suivant**> pour changer d'appartement.

### **Note :**

- 24 -

• **La programmation des Badges nécessite d'avoir le programmateur USB raccordé et installé sur l'ordinateur.** 

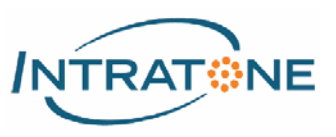

## Créer / Modifier une CléPass

*Un pass est un Badge / Clémobil permettant d'ouvrir un ou plusieurs accès d'une ou plusieurs résidences.* 

1. Sur la page du menu **Clés Pass**, cliquer sur le bouton <**Créer**> pour ajouter un nouveau pass ou cliquer sur la ligne d'un Badge pass existant pour modifier ses paramètres.

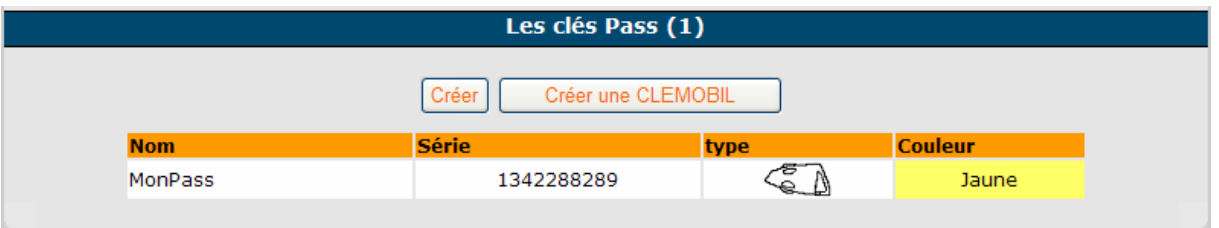

- 2. Sur la nouvelle page affichée, entrer le numéro de série du Badge ou poser celui-ci sur le programmateur USB. Enfin, choisir les droits du pass :
	- **Par résidence** : Tous les accès de la résidence sélectionnée.
	- **Par cage d'escalier** : Seul les accès affectés a la cage sélectionnée.
	- **Par accès** : Accès par accès.

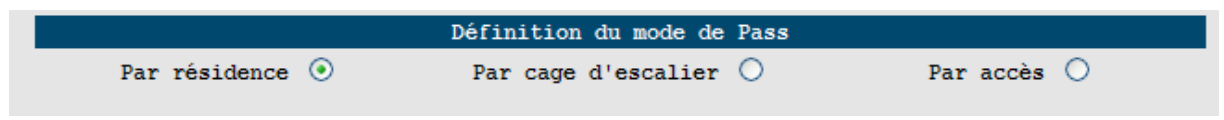

3. Cliquer sur <**Enregistrer**> pour valider les nouvelles informations.

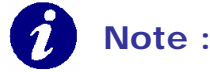

• **Un pass est nominatif.** 

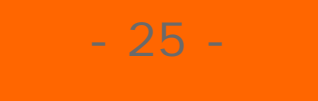

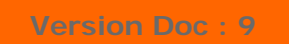

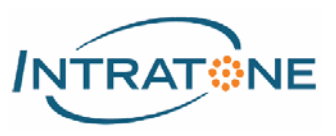

## Créer / modifier un code clavier

- 1. Sur la page du menu  $\qquad \qquad$  Codes selectionner l'accès sur lequel les codes doivent être utilisés puis cliquer sur la ligne de la résidence choisie.
- 2. Sur la nouvelle page affichée, cliquer sur le bouton <**Créer**> pour la création d'un nouveau code ou cliquer sur la ligne d'un code existant pour modifier celui-ci

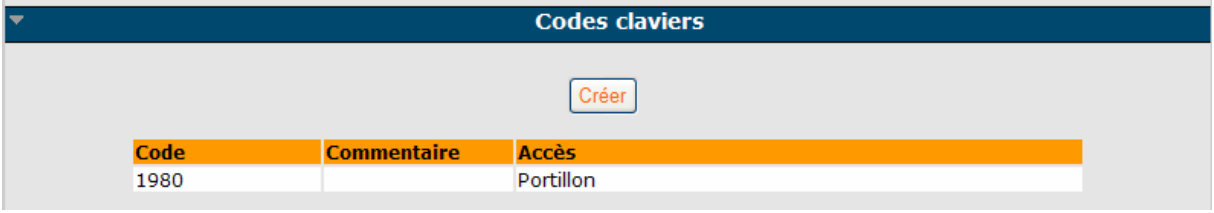

3. Sur la nouvelle page affichée, renseigner le code et les accès que celui-ci ouvrira. Cliquer sur <**Enregistrer**> pour valider les nouvelles informations.

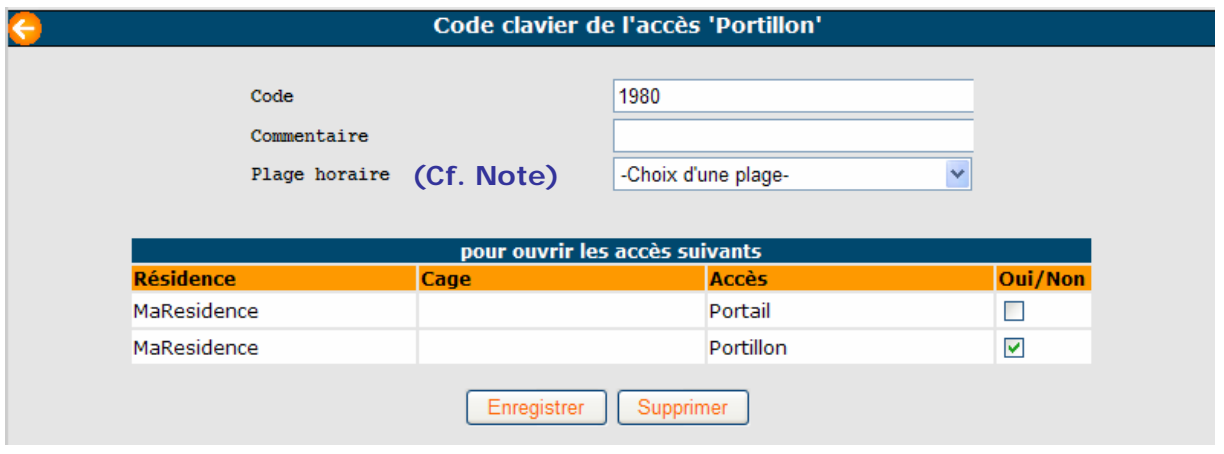

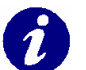

### **Note :**

- **Un code clavier n'ouvre que les accès d'une même centrale.**
- **La centrale HCEN12G et la centrale Intracode peuvent autoriser jusqu'à 40 codes.**
- **Une <Plage Horaire> restreint la validité du code clavier suivant des horaires prédéfinis.**

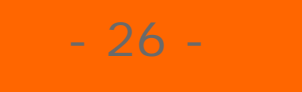

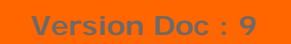

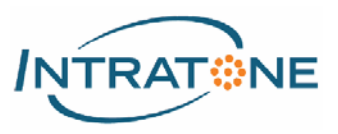

## Créer / Modifier un code téléphonique

- 1. Sur la page du menu  $\qquad \qquad$  Codes selectionner l'accès sur lequel les codes doivent être utilisés puis cliquer sur la ligne de la résidence choisie.
- 2. Sur la nouvelle page affichée, cliquer sur le bouton <**Créer**> pour la création d'un nouveau code ou cliquer sur la ligne d'un code existant pour modifier celui-ci

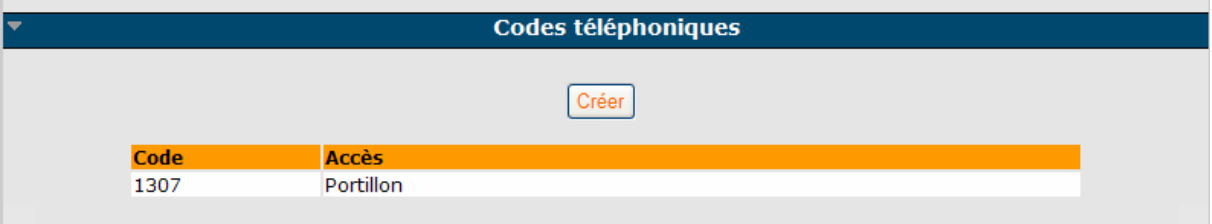

3. Sur la nouvelle page affichée, renseigner le code et les accès que celui-ci ouvrira. Cliquer sur <**Enregistrer**> pour valider les nouvelles informations.

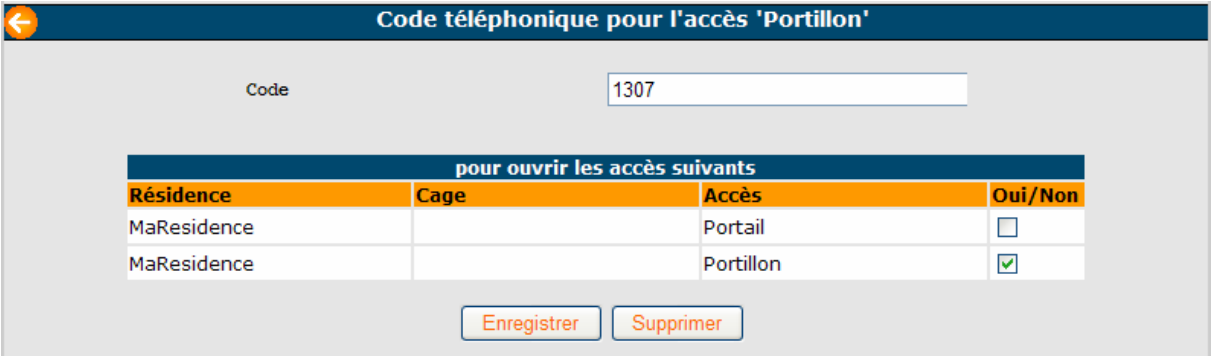

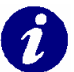

### **Note :**

- 27 -

- **Par défaut, la touche <\*> du téléphone ouvre l'accès associé à la platine qui appelle.**
- **Un code téléphonique n'ouvre que les accès d'une même centrale.**
- **Le téléphone doit être au préalable configuré en fréquence vocale (DTMF).**

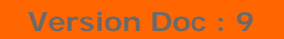

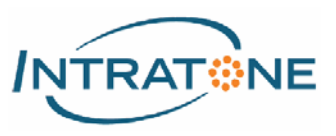

## Créer / Modifier une plage horaire

- 1. Sur la page du menu Plages Horaires , cliquer sur :
	-
	- Le bandeau <**Les jours féries**> pour ajouter / modifier des jours fériés utilisés pour toutes les plages horaires.
	- Le bandeau <**Plage Horaire**>, pour ajouter une nouvelle plage horaire ou cliquer sur la ligne d'une plage horaire existante pour modifier ses paramètres.

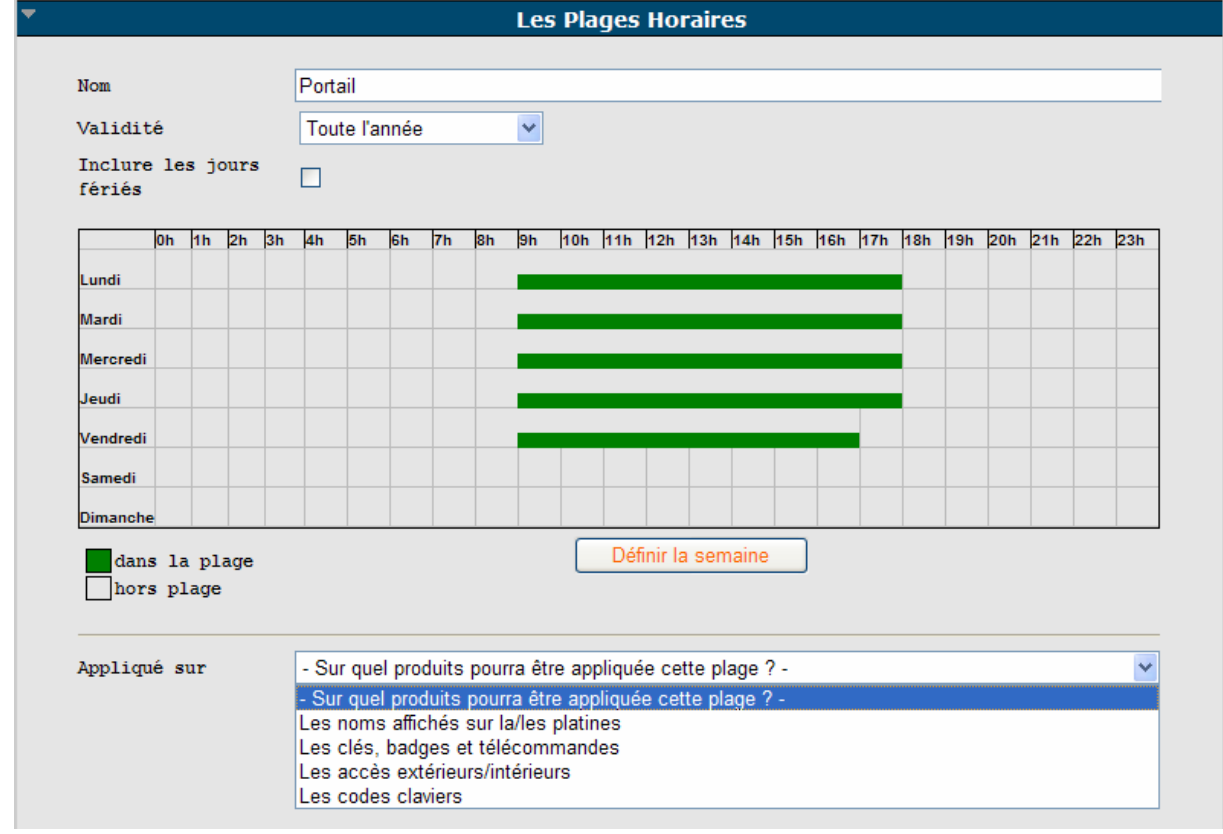

2. Choisir la nature des produits sur lesquels la plage horaire sera affectée puis cliquer sur <**Enregistrer**> pour valider les informations.

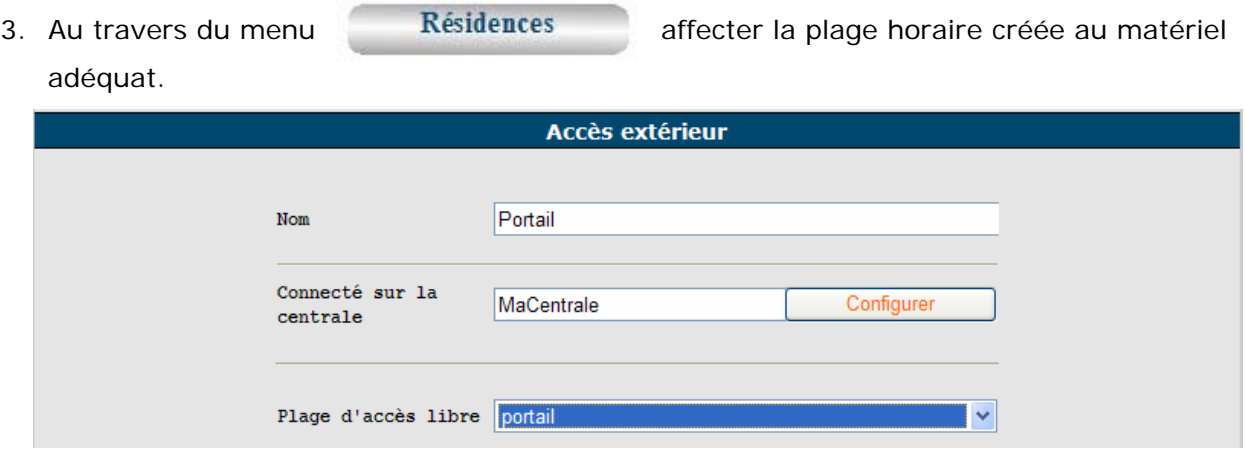

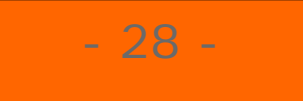

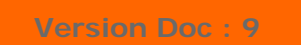

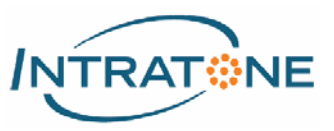

## Paramétrer les services Vigik

1. Sur la page du menu Services Vigik de cliquer sur le service Vigik à modifier dans

le tableau <**Services**>.

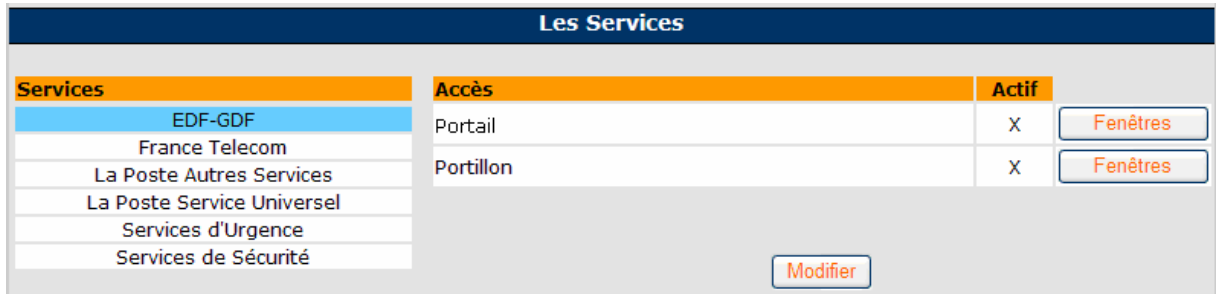

2. Cliquer sur le bouton <**Modifier**> pour définir la liste des accès autorisés pour le service Vigik sélectionné.

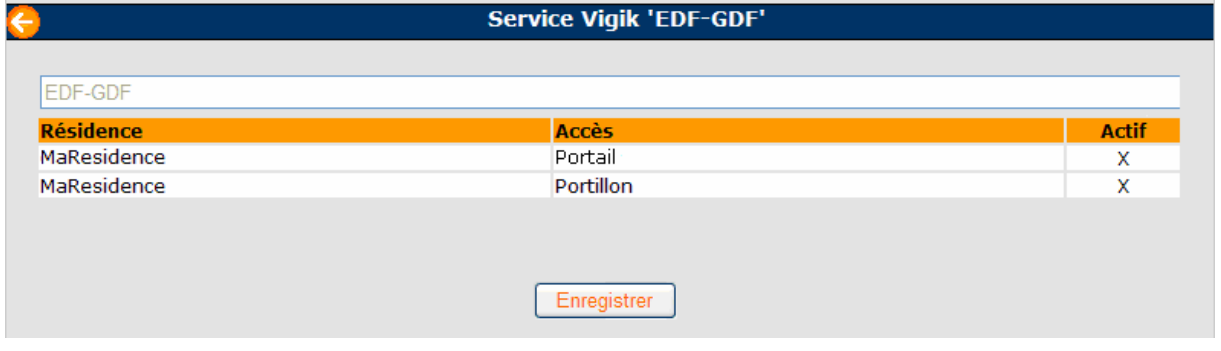

3. Cliquer dans le tableau <**Accès**> sur le bouton <**Fenêtre**> pour définir les heures d'accès du service Vigik sélectionné.

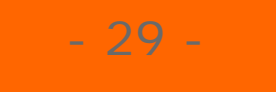

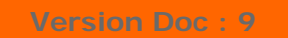

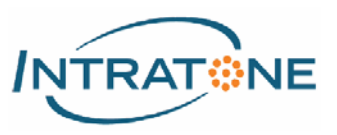

## Mise à jour d'une centrale

1. Sur la page du menu **Centrales** , sélectionnez votre résidence pour afficher les centrales associées. Cliquer sur le bouton <**Mettre à jour**> de la centrale à mettre à jour.

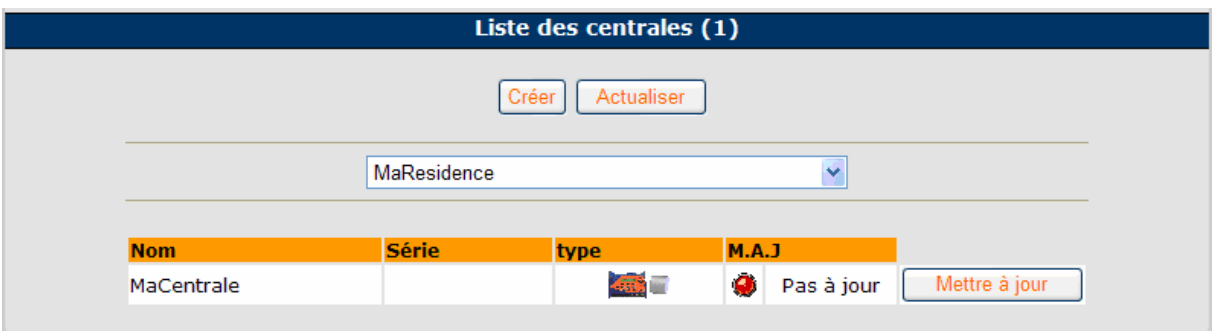

2. Sur la nouvelle page affichée, cliquer sur le bouton <**Lancer la mise a jour**> pour démarrer la mise a jour.

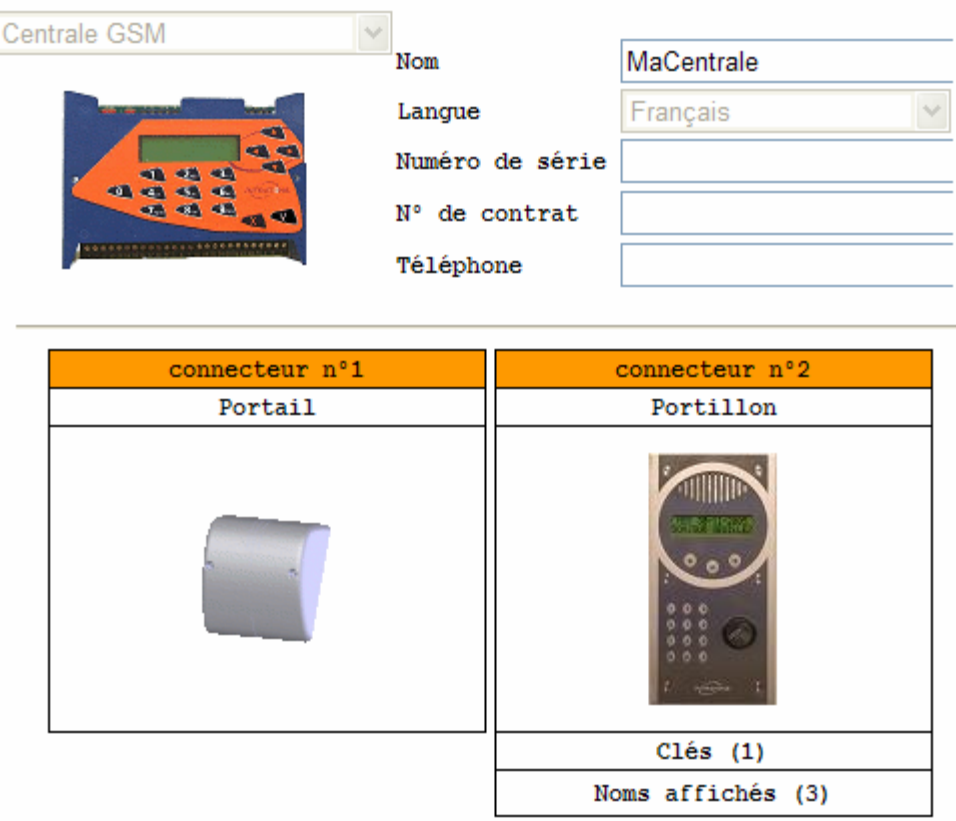

### **Note :**

• **Si la case <Noms affichés> de la fenêtre ci-dessus est en rouge (0 noms affichés), valider l'affichage des noms sur cette platine (cf.** *chapitre 3 - QUESTIONS FREQUENTES - Afficher des noms de résidants sur une platine***).** 

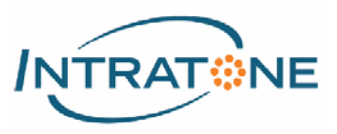

### Création d'une alerte SMS / Mail

- 1. Sur la page du menu **Centrales**, sélectionnez la résidence puis cliquer sur la centrale dont l'accès est à contrôler. Sous le tableau récapitulatif des périphériques, cliquer sur le lien <**Alertes**> situé sous l'accès à surveiller.
- 2. Sur la nouvelle page affichée, renseigner les différents champs. Cliquer sur le bouton <**Enregistrer**> pour valider les nouvelles informations.

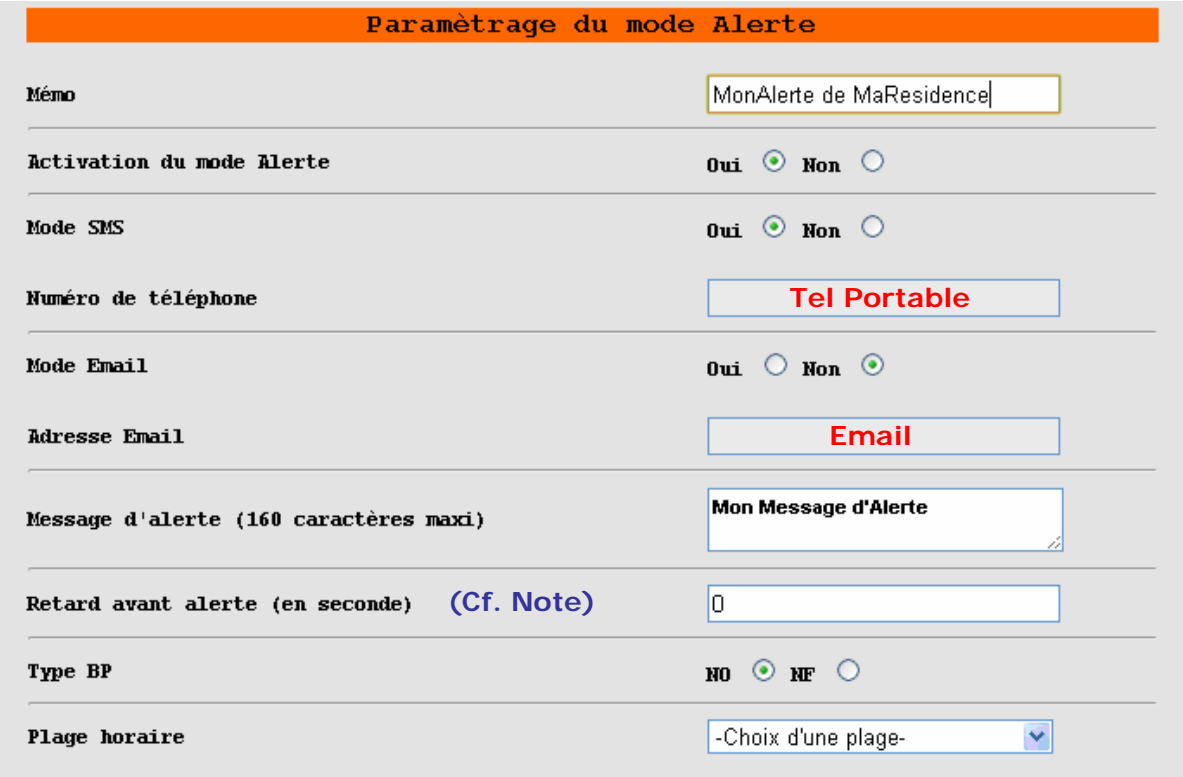

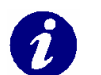

### **Note :**

- 31 -

- **Seules les centrales HCEN12G équipées d'un bloc GSM peuvent générer les alertes SMS / Mails.**
- **L'alerte doit être physiquement déclenchée par un contact sec entre les bornes X8 et X9 d'une centrale HCEN12G (X numéro du connecteur : de 1 à 4).**
- **Le <Retard avant alerte> est une temporisation différant le lancement de l'alerte.**

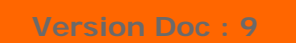

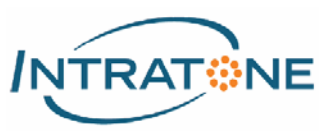

### Déplacer un Badge d'un appartement à un autre

1. Sur la page du menu Gérer / Rechercher , cocher la case <**Badges et télécommandes**> située sous le bandeau principal.

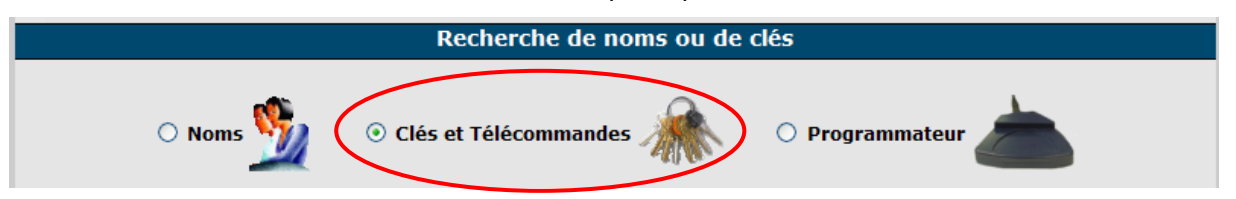

- 2. A l'aide des filtres de recherches, sélectionner la résidence et/ou le bâtiment/cage ainsi que l'appartement souhaités pour n'afficher dans le tableau que la liste des Badges/télécommandes.
- 3. Cliquer sur la ligne du Badge recherché. Sur la nouvelle fenêtre affichée choisir l'action <**Modifier les informations**>.

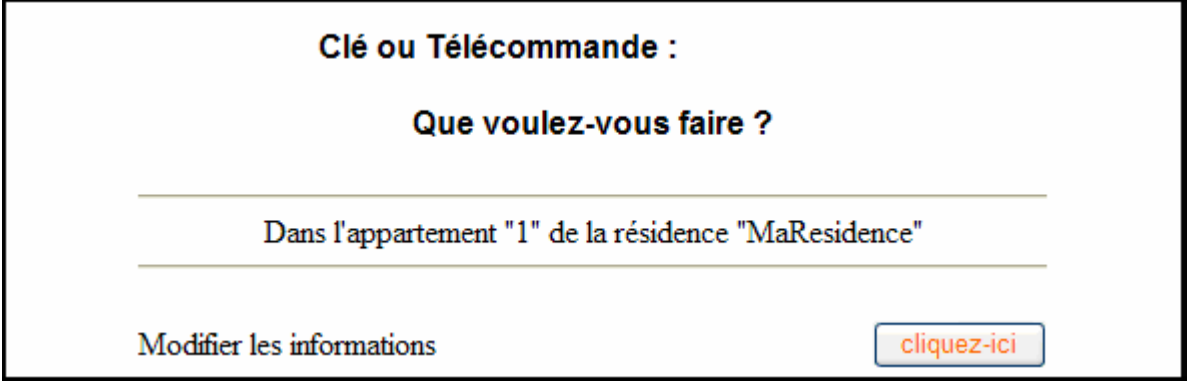

4. Sur la nouvelle page affichée, cliquer sur le bouton <**Déplacer vers**>, puis sur la seconde page affichée, cliquer sur l'appartement ou la Badge doit être déplacée.

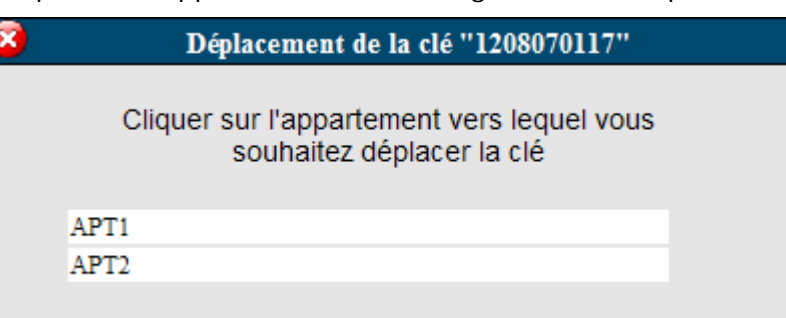

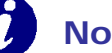

- **Note :** 
	- **Les Badges peuvent être déplacés uniquement à l'intérieur d'un même bâtiment ou d'une même cage.**

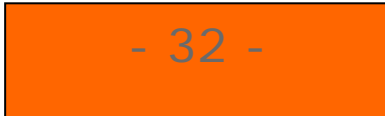

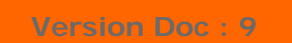

- 33 -

**Manuel Du Site De Gestion : www.intratone.info**

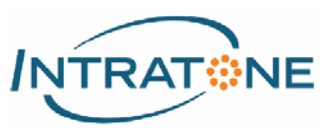

## Afficher les noms de résidants sur une platine

- 1. Sur la page du menu **Résidences** in cliquer sur la ligne de la résidence souhaitée puis cliquer sur la ligne de votre accès platine.
- 2. Sur la nouvelle page affichée, cliquer sur le bouton <**Affichage**>.

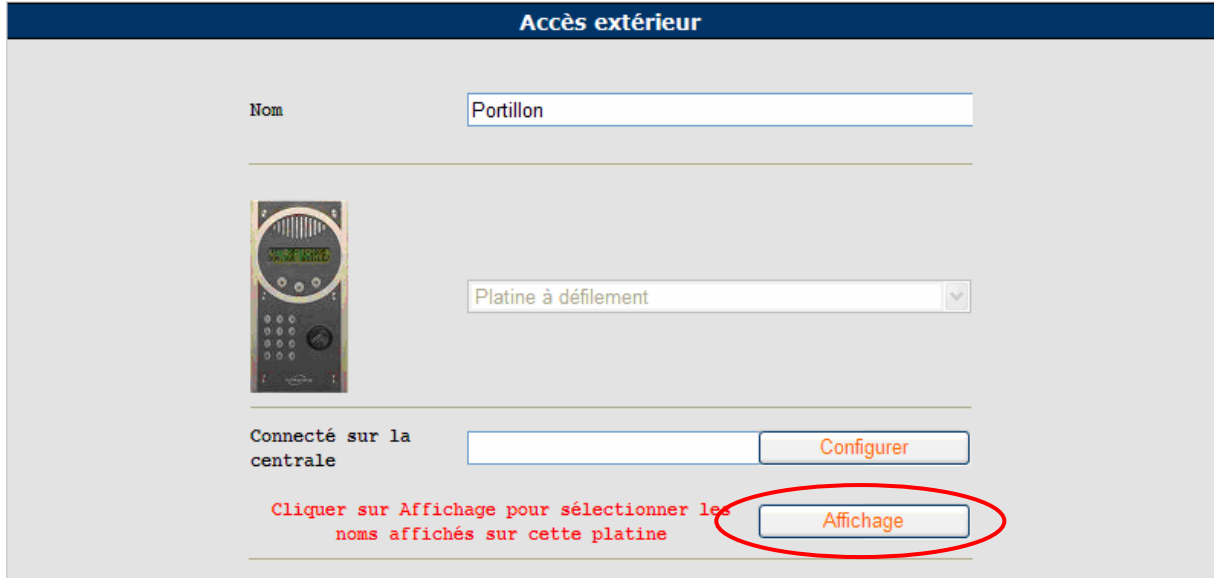

3. Sur la nouvelle page affichée, sélectionner la liste des résidants a afficher en fonction des différents bâtiments / cages présents dans la résidence.

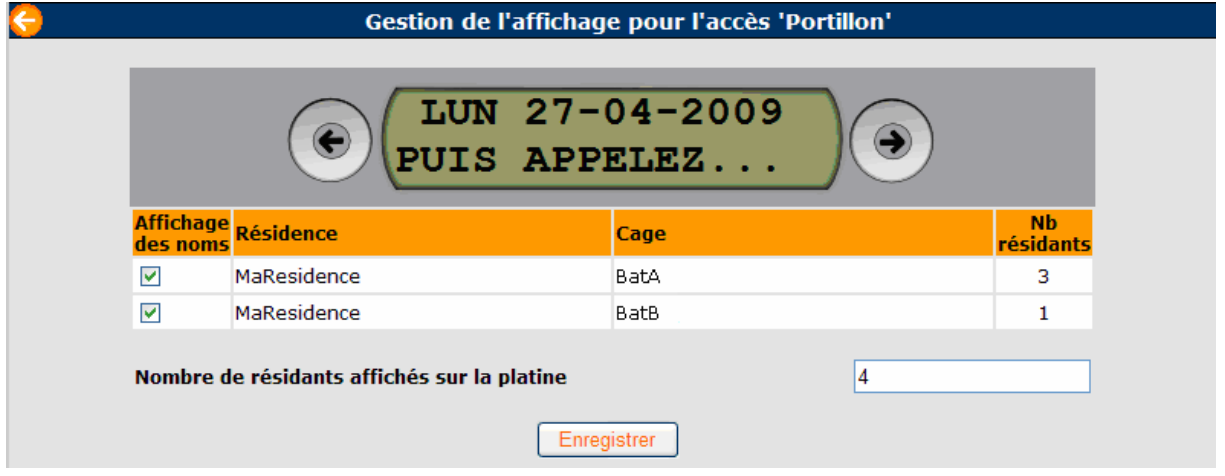

4. Cliquer sur le bouton <**Enregistrer**> pour valider les nouvelles informations.

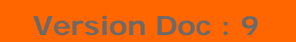

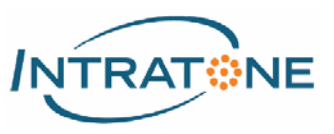

### Consulter les événements d'un accès

1. Sur la page du menu Résidences du cliquer sur la ligne de la résidence

souhaitée, puis cliquer sur le bouton <**Consulter**> sur la ligne de votre accès.

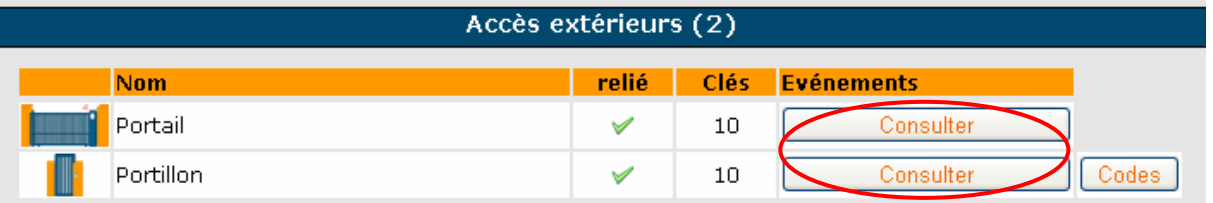

2. Sur la nouvelle page affichée, naviguer au travers des différents événements stockés grâce aux boutons <**Précédent** / **Suivant**>, ou utiliser les filtres pour effectuer une recherche sur une date précise.

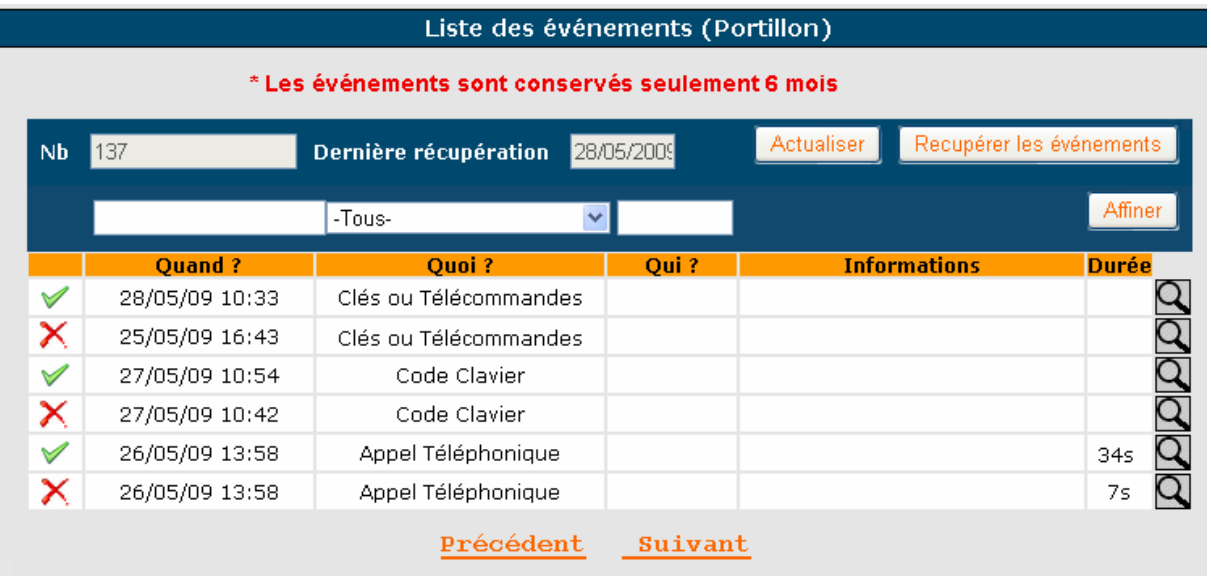

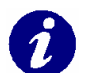

### **Note :**

- **Cliquer sur le bouton <Récupérer les événements> pour télécharger les derniers événements.**
- Cliquer sur l'icône située en haut de la page pour imprimer la liste des **événements de la page actuelle.**
- • **signifie que l'accès a été ouvert.**
- • **signifie que l'accès n'a pas été ouvert : Badge non autorisée, code erroné, refus d'ouverture du résidant appelé…**

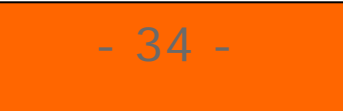

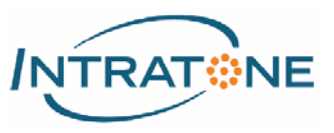

### Importer / Exporter des données

- 1. Sur la page du bâtiment ou de la cage dans lequel vous souhaitez importer / exporter des données, cliquer sur le bouton (m)
- 2. Sur la nouvelle page affichée, sélectionner :
	- Une des 2 possibilités de la partie <**Importation**> :

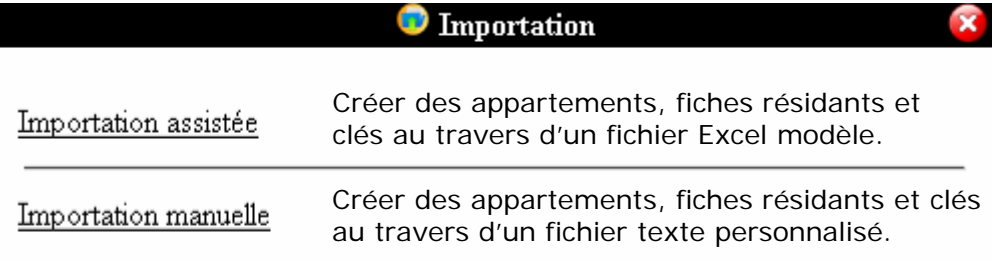

• Une des 2 possibilités de la partie <**Exportation**> :

**Exportation** 

Logement - Clé(s) - Nb clés - Nom(s) - Identifiant - Nom - Signature (Cf. Note)

Logement - Clé(s) - Nb Clé(s) - Nom(s) - Identifiant - Tél P - Tél S - Appel - (Cf. Note) Groupe

### **Note :**

- **Edition d'une liste d'émergement sous format excel : Pour remise des badges/télécommandes avec signature des résidants.**
- **Tous les fichiers d'exportation sont sous format excel et donc, facilement réexploitable.**

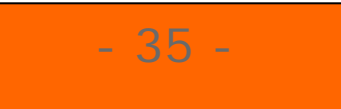

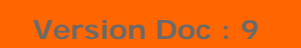

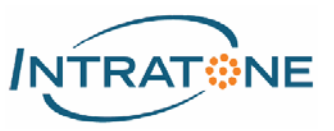

Imprimer une liste de noms - badges / télécommandes par bâtiments / cage

1. Sur la page du menu , cocher la case <**Noms**> ou <**Badges et télécommandes**> située sous le bandeau principal.

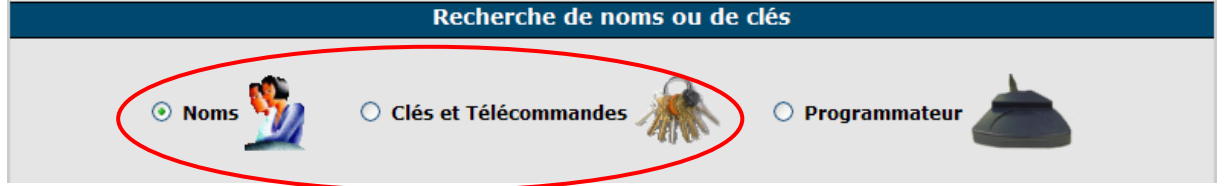

- 2. A l'aide des filtres de recherches, afficher dans le tableau la liste des appartements / résidants ou des badges / télécommandes souhaités.
- 3. Tout en haut de la page, cliquer sur l'icône <**Imprimante**> pour imprimer la liste des appartements/résidants ou badges/télécommandes sélectionnée précédemment au format PDF.

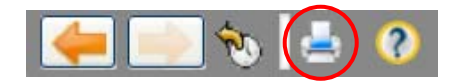

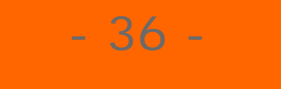

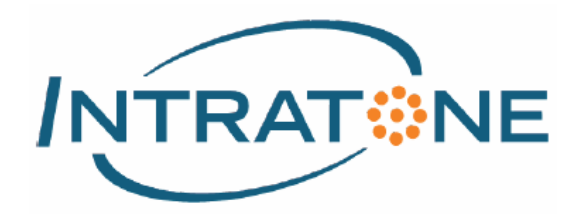

**1, rue de l'Industrie 85290 • MORTAGNE-SUR-SÈVRE FRANCE Tel. : +33 (0)2 51 65 51 84 Fax : +33 (0)2 51 61 45 83 www.intratone.info**

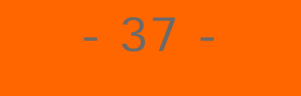